# Qlik Senseでのコラボレーション

Qlik Sense® February 2023 Copyright © 1993-2023 QlikTech International AB. All rights reserved.

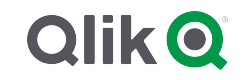

© 2023 QlikTech International AB. All rights reserved. All company and/or product names may be trade names, trademarks and/or registered trademarks of the respective owners with which they are associated.

# **Contents**

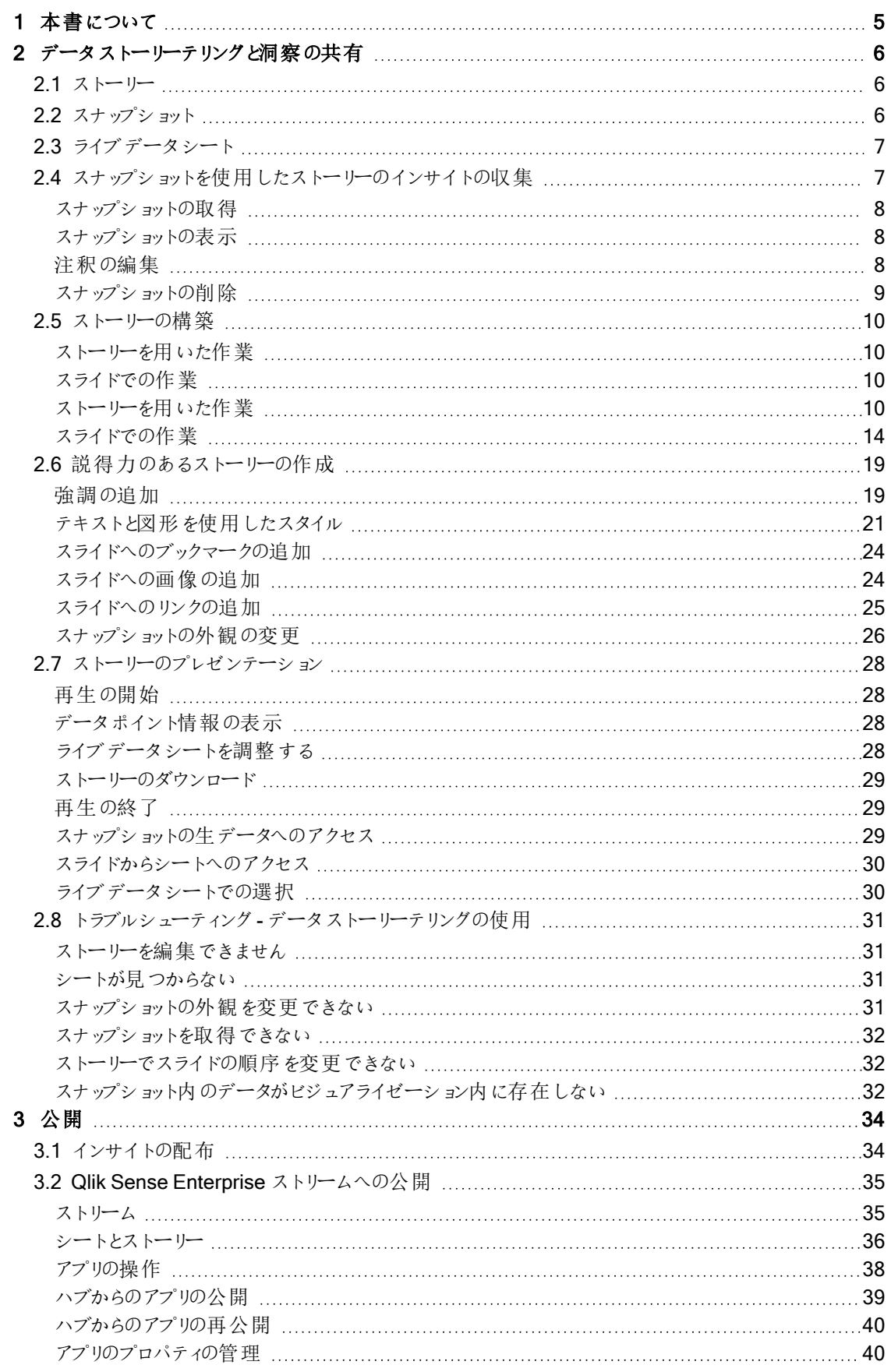

# **Contents**

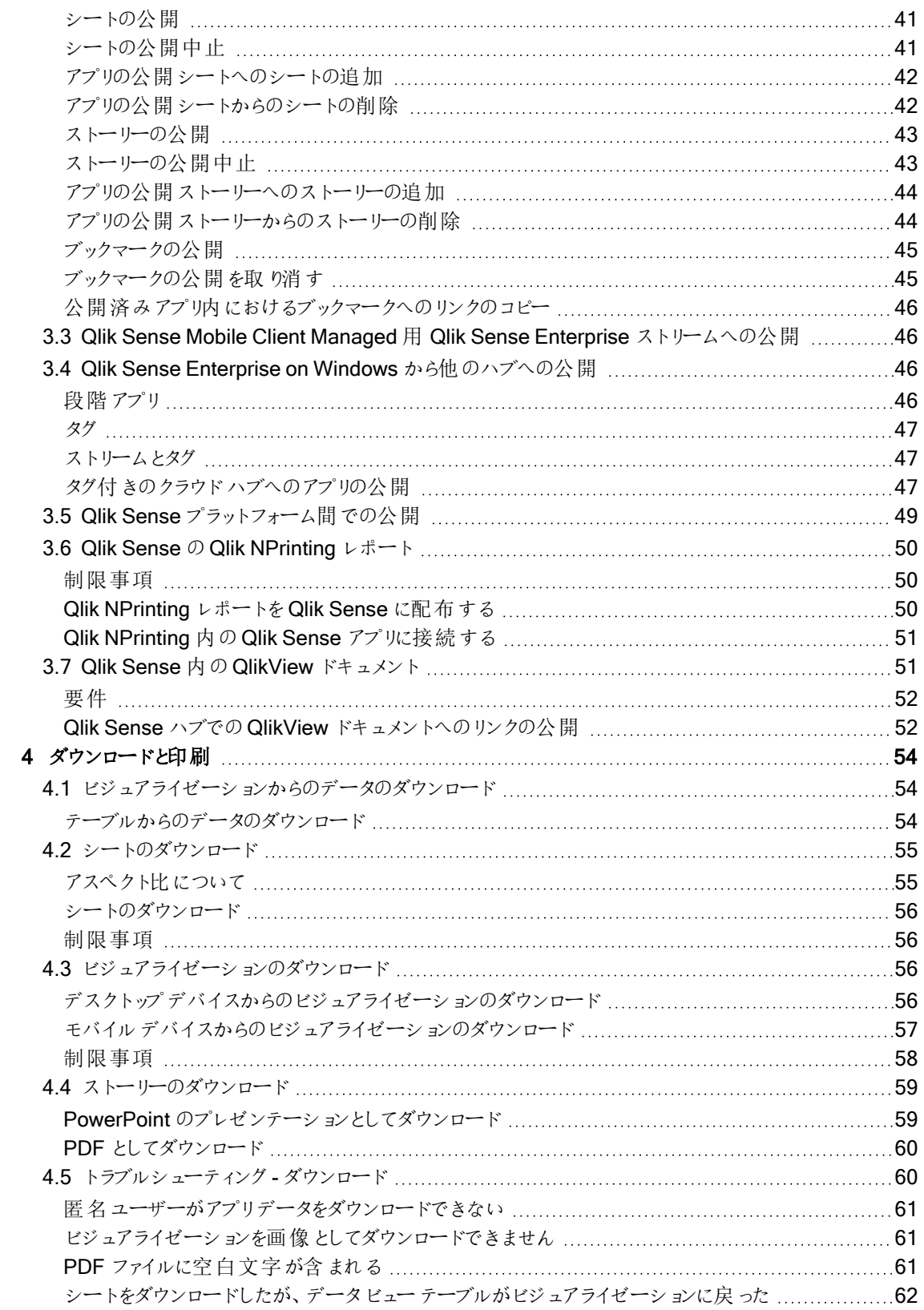

# <span id="page-4-0"></span>1 本書について

このガイドでは、他のユーザーがコンテンツを使用できるように、データストーリーテリング、公開、およびエクスポー トと印刷などを行う手順を紹介します。

Qlik Sense は、コラボレーションを念頭に置いて開発され、共通理解の作成に役立つツールを提供することで、 意思決定を支援して他のユーザーに影響を与えます。

本書は Qlik Sense のオンラインヘルプをもとに作成されています。オフラインでの情報入手や印刷の便宜を図っ た簡易版のため、すべての情報が掲載されているわけではありません。

[help.qlik.com/sense](http://help.qlik.com/sense) では、オンラインヘルプ、付加的なガイド、その他多くのリソースをご提供しております。

# <span id="page-5-0"></span>2 データストーリーテリングと洞察の共有

データストーリーテリングを使用すると、ディスカッションのサブテーマとして、またはメイントピックとして、データから のインサイトを他の人と共有することができます。

データストーリーテリングの目的は、データディスカバリをストーリーにすることにあります。重要な要素を強調する と説得力のあるストーリーを構築でき、関係者の意思決定に役立ちます。

データストーリーテリングは、レポートやプレゼンテーション、予備解析などのテクニックを組み合わせ、作成やコラ ボレーションを可能にします。発見したデータのスナップショットを撮り、スライドで構成されるストーリーに使用でき ます。スナップショットにはさまざまな効果を適用できます。これにより、データからのインサイトとしてオーディエンス に注目して欲しいものを強調できます。

ストーリーテリング中に、スナップショットのソースに切り替えてライブデータを確認し、質問に回答することができま す。これにより、ストーリーを新しい方向に展開し、会話を促したりさらに深いインサイトを得たりすることが可能に なります。

スライドにライブデータシートを挿入し、ストーリーを提示しながら選択ができるようにすると、ストーリーテリングが インタラクティブなものになります。

<span id="page-5-1"></span>ストーリーテリングに関するビジュアルデモについては、「[データストーリーテリングによる洞察の共有](https://share.vidyard.com/watch/NgMnNkx9i3AXVtbuVX8pJj?)」を参照して ください。

# 2.1 ストーリー

データストーリーテリングでは、ストーリーを使用して重要ポイントやアイデアをオーディエンスに提示します。ストー リーはスライドのタイムラインとして提示されます。従来のデータストーリーテリング構造 (3 幕仕立ての劇、英雄 の旅など) を基盤とすることもできます。

こうしたストーリーはアプリ内に組み込まれています。ストーリーはアプリに接続されているため、いつでもライブ データに戻って新しいストーリーや隠れていたストーリーを発見できます。

ストーリーを構築するには、データビジュアライゼーションの時系列スナップショットとライブデータシートを使用し て、ストーリーのタイムラインに配置します。

ストーリーに説得力を持たせるには、テキストや図形を追加したり、視覚効果で特定のポイントを強調したり、 書式を適用するなどして、ストーリーをよりわかりやすく解説し、目的を明確にします。

<span id="page-5-2"></span>Qlik Senseとは別にストーリーを提示したい場合は、ダウンロードできます。

## 2.2 スナップショット

スナップショットは特定の時点でのデータオブジェクトのステート(タイプとデータ) を図示したもので、ストーリーの 構築時に使用できます。ユーザーが取得するスナップショットとは、そのステートのコピーのことです。つまり、対応 するデータオブジェクトのステートが更新されても、スナップショットの状態が変化することはありません。

スナップショットは、分析中にシート上の個々のオブジェクトをキャプチャします。スナップショット機能により、ユー ザーは特定の時点のビジュアライゼーションやデータを保管しておき、後にストーリーテリングに活用できます。そ れぞれのスナップショットには、元の場所へのブックマークが含まれているため、生データに素早くアクセスできま す。

スナップショットの取得では、注釈を作成することができます。注釈はストーリーを構築する際に、スナップショット ライブラリ内でスナップショットを見分けやすくする効果があります。ストーリー再生中、注釈は表示されません。

<span id="page-6-0"></span>スナップショットのステートと選択内容は、リロードされたデータでは更新されません。スナップショットが 取得された時点で存在したデータのみが反映されます。

# 2.3 ライブデータシート

ストーリーでライブデータシートを使用すると、ストーリーの再生中にシートの選択を行うことができます。そのた め、アプリ自体に移動することなくインサイトを示すことができます。

ストーリーの再生時には、ライブデータシートで選択や選択解除を行うことができます。シート表示でのシートと 同じように機能します。

このリセット操作を実行することで、スライドにライブデータシートを挿入した時点の設定にいつでも 戻すことが可能です。

- <sup>l</sup> [スナップショットを使用したストーリーのインサイトの収集](#page-6-1) (page 7)-->[ストーリーを用いた作業](#page-9-3) (page 10)
- <sup>l</sup> [ストーリーを用いた作業](#page-9-3) (page 10)-->[スライドの作成](#page-13-1) (page 14)
- **•** [スライドの作成](#page-13-1) (page 14)-.->[スライドの編集](#page-14-0) (page 15)
- **•** [スライドの編集](#page-14-0) (page 15)-.-> [スライドの整理](#page-17-0) (page 18)
- [スライドの作成](#page-13-1) (page 14)-->[強調の追加](#page-18-1) (page 19)
- [強調の追加](#page-18-1) (page 19)-.->[テキストと図形を使用したスタイル](#page-20-0) (page 21)
- <sup>l</sup> [テキストと図形を使用したスタイル](#page-20-0)(page 21)-.->[スライドへの画像の追加](#page-23-1) (page 24)
- <span id="page-6-1"></span>• [強調の追加](#page-18-1) (page 19)-->[ストーリーのプレゼンテーション](#page-27-0)(page 28)

# 2.4 スナップショットを使用したストーリーのインサイトの収集

アプリの全体像を把握するには、インサイトを収集する必要があります。その方法として、ビジュア ライゼーションの静的スナップショットを取得します。

スナップショットは特定の時点でのデータオブジェクトのステート(タイプとデータ) を図示したもので、ストーリーの 構築時に使用できます。ユーザーが取得するスナップショットとは、そのステートのコピーのことです。つまり、対応 するデータオブジェクトのステートが更新されても、スナップショットの状態が変化することはありません。

スナップショットの取得では、注釈を作成することができます。注釈はストーリーを構築する際に、スナップショット ライブラリ内でスナップショットを見分けやすくする効果があります。ストーリー再生中、注釈は表示されません。

特定のビジュアライゼーションのスナップショットを取得すると、ビジュアライゼーションのショートカット メニューから 「スナップショットライブラリ を開くことができます。そこから、どのスナップショットを残し、ストーリーで使用するかを 決定できます。また、スナップショットの注釈を変更したり、スナップショットを削除したりすることも可能です。

ストーリーテリングビューから開いた場合は、アプリ内のすべてのビジュアライゼーションのすべてのス ナップショットが表示されます。

スナップショットを取得しようとしているビジュアライゼーションが拡張機能の場合、そのメインスクリプトでスナップ ショット機能を有効にする必要があります。そのためには、スナップショットのプロパティをtrue に設定します。

## <span id="page-7-0"></span>スナップショットの取得

シートビューでは、ビジュアライゼーションのスナップショットを取得して、ストーリーに使用できます。

フィルターパネル以外のすべての種類のビジュアライゼーションのスナップショットを取得できます。

次の手順を実行します。

- 1. シート表示で、ビジュアライゼーションへ移動します。
- 2. ビジュアライゼーションを右クリックするか、ホバーメニュー●●● をクリックします。
- 3. ■「スナップショットを撮影]をクリックします。
- <span id="page-7-1"></span>4. スナップショットを撮影し、スナップショットライブラリに保存します。ビジュアライゼーションと同じタイトルにな ります。

## スナップショットの表示

ストーリーの作業中に、スナップショットライブラリのスナップショットをすべて閲覧できます。

次の手順を実行します。

1. ストーリーテリングビューで、ストーリーツールパネルにある ■ をクリックします。

最新のスナップショットが一番上にくるように、日付でソートされたスナップショットライブラリが開きます。

<span id="page-7-2"></span>2. ■ をクリックして、スナップショットライブラリを閉じます。

## 注釈の編集

スナップショットを取得する際に、注釈を追加できます。またスナップショットライブラリでは、注釈を変更したり、 注釈のないスナップショットに注釈を追加することが可能です。

次の手順を実行します。

1. ストーリーテリングビューで、ストーリーツールパネルにある ● をクリックします。

スナップショットライブラリが開き、すべてのスナップショットのリストが表示されます。

シート表示で、スナップショットを表示したいビジュアライゼーションを右クリックして \*\*\* をクリッ クし、ショートカット メニューから[スナップショット ライブラリ を選択します。

- 2. <u>●</u>をクリックします。
- 3. スナップショット名の右横にある注釈のテキストエリアをクリックします。

公開版アプリに属するスナップショットの注釈を編集することはできません。

- 4. 注釈を編集します。
- $5.$   $\mathbb{Z}$  またはテキストエリアの外側をクリックします。 これで注釈が保存されました。
- <span id="page-8-0"></span>6. ライブラリの外側をクリックして閉じます。

## スナップショットの削除

スナップショットライブラリにはアプリ内で取得したすべてのスナップショットが表示されており、ここでスナップショット を削除することもできます。公開版のアプリに属するスナップショットは削除できません。

次の手順を実行します。

1. ストーリーテリングビューで、ストーリーツールパネルにある ■ をクリックします。

スナップショットライブラリが開き、すべてのスナップショットのリストが表示されます。

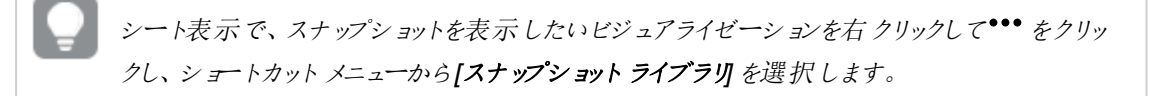

- $2\mathbb{Z}$ をクリックします。 編集が有効になります。
- 3. 削除したいスナップショットを選択します。

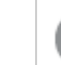

公開版のアプリに属するスナップショットは削除できません。

4 ■ をクリックします。

選択したスナップショットが削除されます。

- 5. 編集を中止するには、 $\sum$  をクリックします。
- 6. ライブラリの外側をクリックして閉じます。

# <span id="page-9-0"></span>2.5 ストーリーの構築

ストーリーの目的は、インサイトを収集し、データから説明を構築することです。ビジュアライゼーショ ンのスナップショットを取得してスライドに挿入することにより、オーディエンスに対して説得力がある ストーリーを構築します。スライドを目立たせるために、視覚効果を施し、テキストや図形を追加 し、シートを埋め込んで、ストーリーをインタラクティブすることができます。ストーリーはアプリに接続 されているため、いつでもライブデータに戻って新しいストーリーや隠れていたストーリーを発見でき ます。

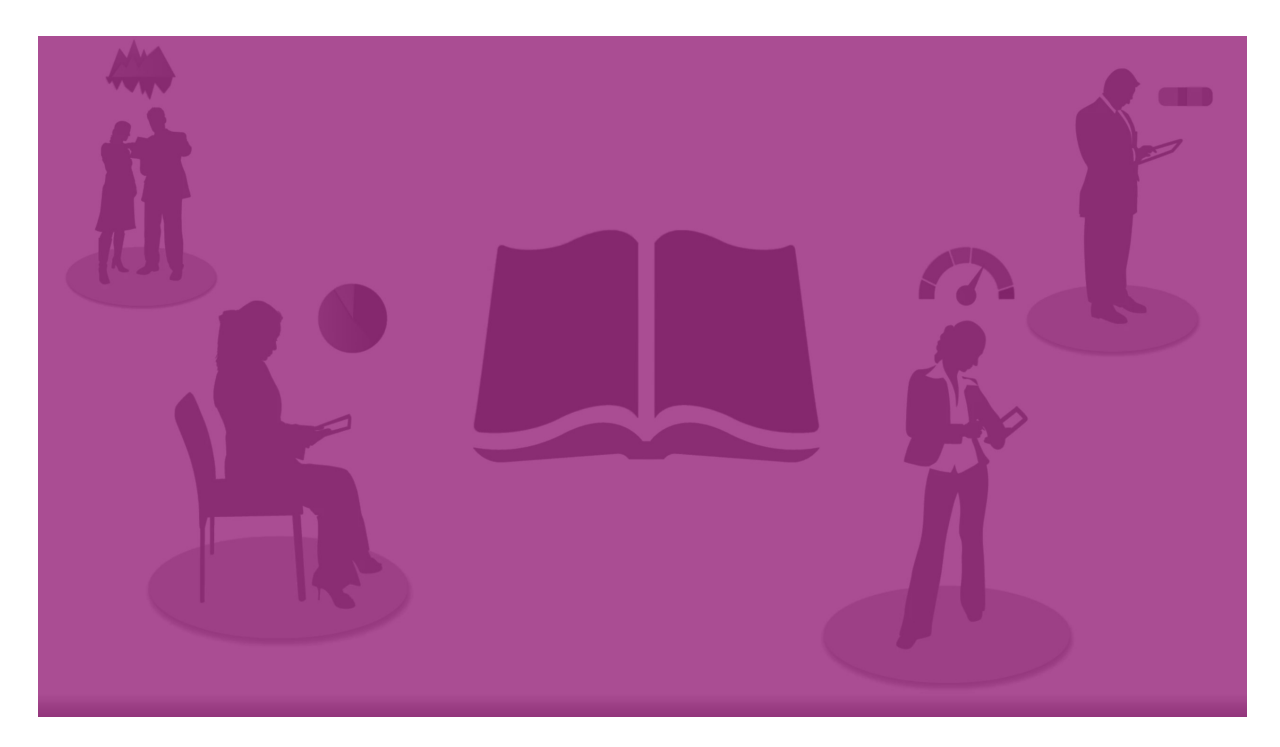

## <span id="page-9-1"></span>ストーリーを用いた作業

最初のステップとして、未実行の場合はスナップショットを作成してストーリーに追加します。

そしてストーリーを作成して構築した後に、データを入力します。

<span id="page-9-2"></span>[ストーリーの構築](https://share.vidyard.com/watch/2b24dXRRxHtHjxBCT49wJ4)

## スライドでの作業

<span id="page-9-3"></span>スライドはストーリーの構造を作成し、データスナップショットや、画像、タイトル、ライブデータシートなどの他の 情報を含めることができます。

## ストーリーを用いた作業

このセクションでは、ストーリーを用いて作業する方法について説明します。例えば、ストーリーの作成、複製、設 定変更の方法について説明します。

ストーリーの新規作成

次の手順を実行します。

- 1. アプリ概要またはシート表示で ープをクリックしてストーリーを表示します。
- 2. ← あるいは [ストーリーの新規作成] をクリックします。 [新しいストーリー] というタイトルの新しいストーリーが作成されます。
- 3. ストーリーにわかりやすいタイトルを付け、必要に応じて説明も加えます。
- 4. テキストエリアの外側をクリックして、タイトルと説明を保存します。

これで新しいストーリーが保存されました。

ストーリーの編集

アプリにデータをロードしたら、データを分析して新たなインサイトを得ます。この新たなインサイトは、新しいストー リーとして、あるいは既存のストーリーの更新版として提示することができます。

スナップショットのステートと選択内容は、リロードされたデータでは更新されません。スナップショットが取得された 時点で存在したデータのみが反映されます。ただし、ライブデータシートは静的ではないため、データのリロード により影響を受けることになります。

スライド上のビジュアライゼーションのスナップショットは、アプリのビジュアライゼーションのソースを開くことで、置き 換えることができます。ビジュアライゼーションのデータが更新されます。ストーリーに使用する新しいスナップショッ トを取得できます。

スナップショットの取得では、注釈を作成することができます。注釈はストーリーを構築する際に、スナップショット ライブラリ内でスナップショットを見分けやすくする効果があります。ストーリー再生中、注釈は表示されません。

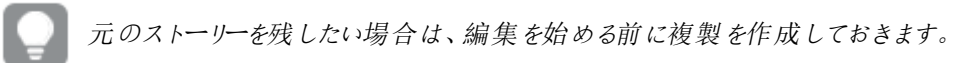

Qlik Senseとは別にストーリーを提示したい場合は、ダウンロードできます。

ストーリーのタイトルと説明文の変更

ストーリーのタイトルと説明は、いつでも変更できます。

次の点に注意してください。

● ストーリーの名前 または説明を変更するには、アプリを個人クラウドまたはグループのワークスペース内に 配置する必要があります。

次の手順を実行します。

- 1. アプリ概要で、 【ストーリー】をクリックします。
- 2. 以下のいずれかを行います。
	- グリッドビュー■■の場合は、ストーリータイトルを選択し、● をクリックします。
	- $\bullet$  リストビュー<br>  $\equiv$  の場合は、 $\epsilon$ をクリックします。
- 3. [タイトル] と[説明] を編集します。
- 4. テキストエリアの外側をクリックします。

変更内容を保存します。

ストーリーのタイトルと説明は、右上にあるストーリーナビゲーターでも変更できます。

#### ストーリーのサムネイルの変更

アプリ概要およびストーリーナビゲーターでストーリーを見分けやすくするために、ストーリーの既定のサムネイルを 別のサムネイルに変えることができます。サムネイルには、既定の画像のうちの1 つを使用することも、独自の画 像を使用することもできます。

次の手順を実行します。

- 1. アプリ概要で、 マ [ストーリー] をクリックします。
- 2. 以下のいずれかを行います。
	- グリッドビュー■■の場合は、ストーリータイトルを選択し、● をクリックします。
	- リストビュー<br>  $\equiv$  の場合は、 $\sum$  をクリックします。
- 3. デフォルトのサムネイル上にある ▲ をクリックします。

[メディアライブラリ] が開きます。

- 4. メディアライブラリ内の[アプリ内]や「デフォルト] といったフォルダーをクリックします。
- 5. ストーリーのサムネイルとして使用する画像を選択し、[挿入]をクリックします。
- 6. 編集を中止するには、◆ をクリックします。

選択した画像がストーリーのサムネイルとして使用され、ストーリーナビゲーターとアプリ概要に表示されます。

ストーリーのサムネイルは、右上にあるストーリーナビゲーターでも変更できます。

サムネイルの最適な縦横比は 8:5 (幅:高さ) です。

次の形式がサポートされています。png、jpg、jpeg、およびgif。

Qlik Sense の場合: メディア ライブラリの[アプリ内] フォルダーに画像をアップロードできます。画像をデフォルト フォルダにアップロードするには、Qlik Management Console を使用する必要があります。

Qlik Sense Desktop の場合: コンピューター上の次のフォルダーに画像を配置できます

C:\Users\<user>\Documents\Qlik\Sense\Content\Default。メディアライブラリの[default] (既定) フォルダーか ら画像を使用できます。アプリをインストール間で移動すると、アプリで使用する画像はアプリと一緒にqvf ファイ ルに保存 されます。 新しい場所 でアプリを開 くと、画像はアプリのメディア ライブラリの [アプリ内] フォルダーにありま す。

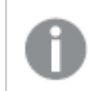

サムネイルを追加または変更できるのは、未公開ストーリーのみです。

ストーリーの複製

ストーリーは、アプリに属するものでも自分で作成したものでも、すべて複製できます。ストーリーの複製は、コン テンツを再利用して時間を節約したり、細部を変更してニーズに合ったストーリーを作成するために行います。

複製されたストーリーには、元のストーリーと同じコンテンツが含まれ、同一のスナップショットにリンクされます。た だし、元のストーリーが更新されても、複製されたストーリーには反映されません。複製されたストーリーは、アプリ 概要とストーリーナビゲーターの[マイストーリー]に表示されます。

アプリ概要からのストーリーの複製

次の手順を実行します。

- 1. 左側にある ワ をクリックして、アプリのストーリーを表示します。
- 2. ストーリーを右クリックします。 ショートカットメニューが開きます。
- 3. [複製] をクリックします。

新しいストーリーが作成されます。[マイストーリー]に配置されます。

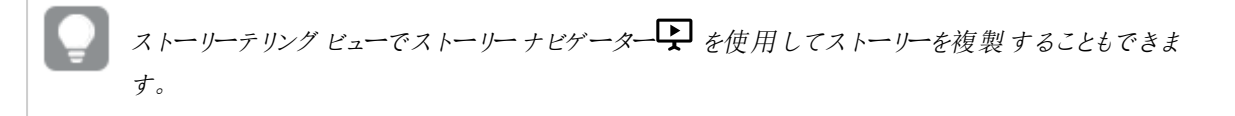

ストーリーの削除

次の手順を実行します。

- 1. アプリ概要で ワ をクリックしてストーリーを表示します。
- 2. 削除したいストーリーを右クリックします。

ショートカットメニューが開きます。

- 3. [削除] をクリックします。
- 4. ストーリー削除の確認メッセージが表示されたら、[削除] をクリックします。

これでアプリからストーリーが削除されます。

ストーリーは、ストーリーナビゲーター

## <span id="page-13-0"></span>スライドでの作業

ストーリーのスライドは、ストーリーの構成を作成することが目的です。

このセクションでは、スライドの追加や順序の変更、削除などスライドを使用した作業について説明します。ま た、スナップショットやライブデータシートをスライドに追加する方法や、スライドアイテムの順序変更、サイズ変 更、コピーを行う方法も紹介します。

次の内容を説明します。

- スライドの作成
- スライドの編集
- <span id="page-13-1"></span>• スライドの整理

スライドの作成

このセクションでは、ストーリーにスライドを追加する方法と、スライドに複数のソースからデータを追 加する方法を紹介します。

ストーリーへのスライドの追加

ストーリーにスライドを追加して、ストーリーを拡張します。

次の手順を実行します。

- 1. アプリ概要またはシートビューで ▶ [ストーリー] をクリックします。
- 2. スライドの追加先となるストーリーをクリックします。 ストーリーがストーリーテリング ビューで開き、ストーリー タイムラインにスライドのサムネイルが表示されま す。
- 3. ストーリータイムラインで  $\bigoplus$  をクリックします。

新しいスライドが追加されます。スナップショットのように、スライドにコンテンツを追加できます。

スライドへのスナップショットの追加

スナップショットは、[スナップショットライブラリカらスライドに追加できます。

次の手順を実行します。

- 1. ストーリーテリングビューで、ストーリーツールパネルにある をクリックします。 [スナップショット ライブラリ が開 きます。日付 スタンプと注釈には、スナップショットを見分けやすくする効 果があります。
- 2. 追加したいスナップショットを特定し、スライドにドラッグします。 スナップショットがグリッドにスナップされます。キーボードの矢印キーを使って自由に移動させることができ ます。

これでスライドにスナップショットが追加されます。

ライブデータシートをスライドに追加する

ライブデータシートをストーリースライドに追加できます。ライブデータシートをストーリーに挿入する場合は、ア プリの現在の選択が選択したシートと一緒に保存されます。ストーリーでライブデータシートを表示するときは、 常にこれらの選択が適用されます。

次の手順を実行します。

- 1. ストーリーテリングビューで、ストーリーツールパネルにある をクリックします。 ダイアログが開きます。
- 2. ストーリーに使用したいシートをクリックします。

新しいスライドにライブデータシートが追加されます。

#### <span id="page-14-0"></span>スライドの編集

このセクションでは、スライドの要素の置換、構成、および再編成により、スライドを編集したりカス タマイズしたりする方法を紹介します。

スライドへのスナップショットの置換

スライドにあるビジュアライゼーションのスナップショットを置換できます。これは、ビジュアライゼーションの別のスナッ プショットを使用する場合に便利です(たとえば、ビジュアライゼーションが変更されたまたは新しく選択された場 合に、アプリに新しいデータをロードするときなど)。

次の手順を実行します。

1. ストーリーテリング ビューで、スライドのスナップショットを選択し、ホバーメニューで ■ をクリックします。[ス ナップショットの置換] ダイアログが開きます。

> [ソースの表示] をクリックして、スナップショットの元になっているビジュアライゼーションやシート に移動できます。これによって、スナップショットのライブデータにアクセスして、新規に選択を 行い、新しいスナップを取得できるようになります。

2. 使用したいスナップショットを選択します。 スナップショットが更新され、ビジュアライゼーションで段階的公開が使用されるようになる自由なサイズ変 更機能を使用して前回のスナップショットのサイズに調整します。

段階的公開とは、以下を意味します。ビジュアライゼーション(またロック解除されたスナップショット) のサイズが増大すると、その情報は段階的に公開されます。反対に、ビジュアライゼーション(また ロック解除されたスナップショット) のサイズが縮小すると情報も削減されるため、限られたスペースに 大量の情報を詰め込むことを避け、最も重要な情報に焦点を当てることができるようになります。

これでスライドでスナップショットが置換されます。

スライドのライブ データシートを置換する

スライドのライブデータシートを置換できます。

次の手順を実行します。

- 1. ストーリーテリングビューで、ストーリータイムラインにライブデータシートがあるスライドを選択します。 ダイアログが開きます。
- 2. アクティブなシートをクリックします。 新しいダイアログが開きます。
- 3. 挿入する新しいシートを選択します。

選択されたシートがライブデータシートとしてスライドに追加されます。

ストーリースライド上のアイテムのコピーおよび移動

ストーリースライド上にあるアイテムは、スライド内またはスライド間のコピーや移動が可能です。アイテムをコピー または移動させるには、以下の方法を実行します。

- スライドでツールバーを使用 $(\Box, \mathsf{e}'$ 、およびこ)。
- キーボードショートカットを使用 (Ctrl+C、Ctrl+X、Ctrl+V)

異なるアプリ間のアイテムはコピーできません。ツールバーで こうを使用してストーリー間を切り替え ます。

#### アイテムのコピー

次の手順を実行します。

- 1. ストーリーテリングビューで、コピーしたいアイテムをクリックします。 アイテムがハイライトされます。
- $2.5$
- 3. 別のスライドにアイテムを挿入するには、挿入するスライドを選択します。
- $4$   $\Box$  をクリックします。

他のアイテムの前面に、コピーされたアイテムが挿入されます。

#### 他のスライドへのアイテムの移動

2枚のスライド間でアイテムを移動させるには、希望のアイテムを切り取り、移動先のスライド上に貼り付けま す。

次の手順を実行します。

- 1. ストーリーテリングビューで、移動させるアイテムをクリックします。 アイテムがハイライトされます。
- 2. 8 をクリックします。
- 3. アイテムを移動するシートを表示します。
- $4$   $\Box$  をクリックします。

選択したスライドの他のアイテムの前面に、移動したアイテムが挿入されます。

スライドでのアイテムの並べ替え

ストーリーのスライド編集中に、アイテムを積み上げて整頓し、積み上げられたアイテムを表示する順序を決める ことができます。これは、アイテムが重なっている場合に便利です。

#### 一段階ずつ並べ替える

次の手順を実行します。

- 1. 並べ替えたいアイテムを右クリックします。 アイテムのショートカットメニューが開きます。
- 2. [前面に移動] あるいは [背面に移動] を選択します。

選択したアイテムが一段階前面へ移動、あるいは一段階背面へ移動します。

#### 最前面あるいは最背面に並べ替え

次の手順を実行します。

- 1. 並べ替えたいアイテムを右クリックします。 アイテムのショートカットメニューが開きます。
- 2. [最前面に移動] あるいは[最背面に移動]を選択します。

選択したアイテムが、スライド上の他のどのアイテムよりも後ろ、あるいは前に移動します。

スライドでのアイテムのサイズ変更

サイズ変更ハンドルを使うと、スライド上のアイテムのサイズを変更できます。画像やテキストのタイトルといったア イテムは、サイズを変更しても元の縦横比が維持されます。パラグラフテキストや特定の図形などは、縦横を問 わず、より柔軟にサイズ変更が可能です。

スナップショットのサイズを変更するには、次の2 通りの方法があります。

- <sup>l</sup> ロック: 縦横比が維持されます。
- <sup>l</sup> ロック解除: サイズを自由に変更し、段階的に公開できます。

段階的公開とは、以下を意味します。ビジュアライゼーション(またロック解除されたスナップ ショット) のサイズが増大すると、その情報は段階的に公開されます。反対に、ビジュアライ ゼーション(またロック解除されたスナップショット) のサイズが縮小すると情報も削減されるた め、限られたスペースに大量の情報を詰め込むことを避け、最も重要な情報に焦点を当て ることができるようになります。

#### 一般的なサイズ変更

次の手順を実行します。

- 1. ストーリーテリングビューで、サイズ変更したいアイテムをクリックします。
- 2. サイズ変更ハンドルの1 つをドラッグして、アイテムのサイズを変更します。 アイテムがグリッドにスナップされます。
- 3. サイズ変更ハンドルをリリースします。

これでアイテムのサイズが変更されます。

スライドからのアイテムの削除

次の手順を実行します。

- 1. ストーリーテリングビューで、削除したいアイテムをクリックします。 アイテムがハイライトされます。
- 2. 画をクリックします。

スライドからアイテムが削除されます。

アイテムのショートカットメニューから[削除]を選択して、アイテムを削除することもできます。

#### <span id="page-17-0"></span>スライドの整理

このセクションでは、スライドの再編成と削除の方法や、必要に応じてストーリーを構築する方法を紹介します。

ストーリー内のスライドの複製

ストーリー内でスライドを複製できます。

#### 次の手順を実行します。

- 1. 編集するストーリーをクリックします。 ストーリーが開き、左にスライドのサムネイルが表示されます。
- 2. 複製するスライドを右クリックします。
- 3. [複製] を選択します。

複製されたスライドが、元のスライドの下に配置されます。

タイムライン上のスライドの順序変更

ストーリーの編集中に、タイムライン上でスライドを動かすことができます。

次の手順を実行します。

- 1. タイムラインで移動させるスライドをロングタッチ/クリックして押したままにします。
- 2. スライドを新しい場所にドラッグします。

新しい場所にあるスライドの間に隙間ができ、そこにスライドが配置されます。

ストーリーからのスライドの削除

次の手順を実行します。

- 1. ストーリーテリング ビューを開き、タイムラインで削除するスライドを右クリックします。 スライドのショートカットメニューが開きます。
- 2. [スライドの削除] をクリックします。

これでストーリーとタイムラインからスライドが削除されます。

# <span id="page-18-0"></span>2.6 説得力のあるストーリーの作成

説得力のあるストーリーを作成するために、インサイトを強調することができます。

テキスト、画像、図形をストーリースライドに追加して、強調してください。データが際立つように、スナップショット に効果を適用することも可能です。

次の内容を説明します。

[強調の追加](#page-18-1)

[テキストと図形を使用したスタイル](#page-20-0)

[スライドへのブックマークの追加](#page-23-0)

[スライドへのブックマークの追加](#page-23-1)

[スライドへのリンクの追加](#page-24-0)

[スナップショットの外観の変更](#page-25-0)

## <span id="page-18-1"></span>強調の追加

オーディエンスが理解しやすいよう、洞察を強調して明確にすることができます。

スナップショットに効果を追加して、特定のデータポイントを強調するとともに、関係のない情報の表示を抑えま す。これによって、オーディエンス向けの情報が過剰に表示されないため、提示したい主要な洞察内容に注目さ せることができます。

このセクションには、さまざまな効果をスナップショットに適用する方法や、スナップショットでデータポイントをハイラ イトする方法など、洞察を強調するトピックが掲載されています。

情報過多を抑えて洞察を強調するひとつの手段として、情報を非表示にするという方法が挙げられます。例え ば、タイトルや目盛線、データポイント線、脚注、凡例などを非表示にして、スナップショットの外観を変えること ができます。

スナップショットへの効果の適用

スナップショットにさまざまな視覚効果を追加することで、特定の値をハイライトすることができます。

棒グラフ、折れ線グラフ、および円グラフでのみ効果を使用できます。

次の手順を実行します。

- 1. ストーリーテリングビューで、 ◆ をクリックします。 効果ライブラリが開きます。
- 2. 使用したい効果を探し出し、スナップショットにドラッグします。

視覚効果が追加されたスナップショットが表示されます。

効果が追加されていない棒グラフのスナップショット。

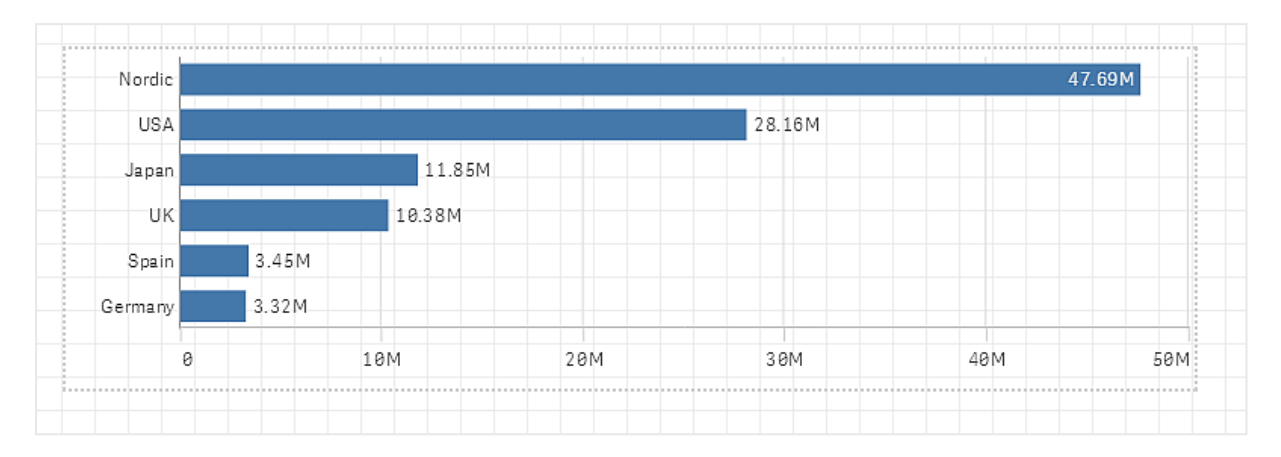

#### [最大値] 効果を適用した棒グラフのスナップショット

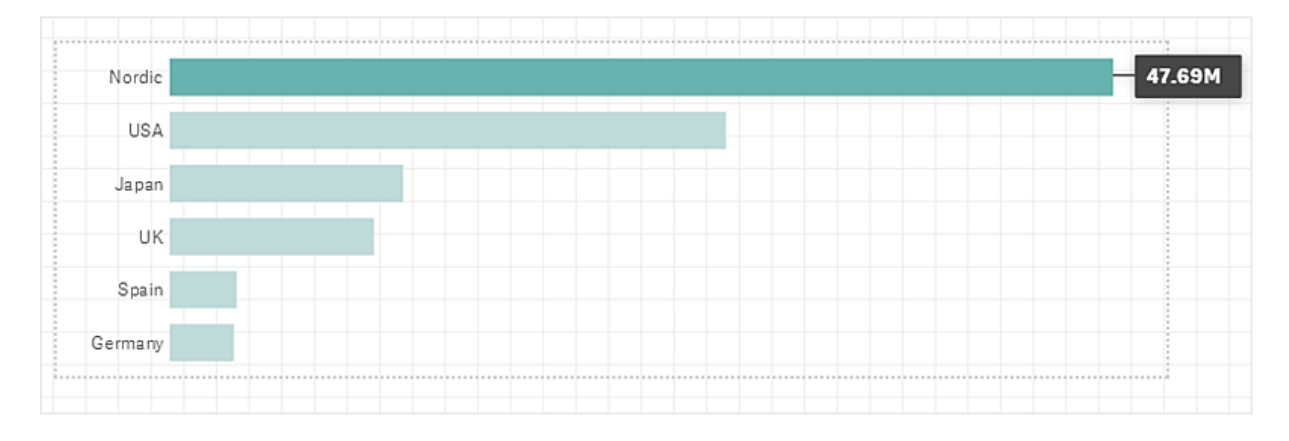

スナップショットでのデータポイントのハイライト

[任意の値] の効果が適用されているスナップショットでは、特定のデータポイントを選択してハイライトできます。 次の手順を実行します。

1. ストーリーテリングビューのスライドで、[任意の値]の効果が適用されているスナップショットを選択します。

- 2. スナップショットで ◆ をクリックします。 データポイントのリストを含むダイアログが表示されます。
- 3. リストでデータポイントのいずれかをクリックします。

また、スナップショットでデータポイントを直接クリックすることもできます。

4. スナップショットの外側をクリックします。

選択されたデータポイントがスナップショットでハイライトされます。

スナップショットの効果の削除

次の手順を実行します。

- 1. ストーリーテリングビューで、削除したい効果が含まれているスナップショットを右クリックします。 ショートカットメニューが表示されます。
- 2. ショートカット メニューで [効果の削除] をクリックします。

スナップショットから効果が削除されます。

<span id="page-20-0"></span>テキストと図形を使用したスタイル

ストーリーに説得力を持たせるため、スタイル要素を追加できます。テキストやハイパーリンク、図 形などが良い例です。

このセクションには、アイデアを形にするために役立つトピックが掲載されています。要素を追加したり、要素のサ イズ、色、フォントスタイルなどを書式設定できます。

スライドへのテキストの追加

ストーリースライドには、さまざまなスタイルのテキストを追加できます。

次の手順を実行します。

- 1. ストーリーテリングビューで、▲をクリックします。 [テキストオブジェクト] ダイアログが開きます。
- 2. 追加するテキストのスタイルを特定し、スライドにドラッグします。 テキストオブジェクトがスライドに追加され、グリッドにスナップされます。キーボードの矢印キーを使って自 由に移動させることができます。
- 3. テキストオブジェクトをダブルクリックするか、
- 4. テキストを入力します。
- 5. テキストオブジェクトの外側をクリックするか、

これでテキストが保存されました。

#### スライド上のテキストの書式設定

ストーリースライドでは、テキスト書式設定ツールバーを使用してテキストの書式を変更できます。ここでは、テキ ストの色やサイズ、フォントスタイル、テキストの配置を変更できます。また、リンクとブックマークを追加することも 可能です。

パラグラフテキストのテキスト書式設定ツールバー

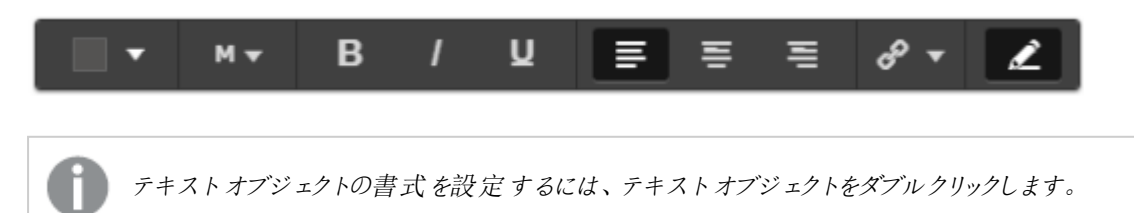

フォントスタイルの変更

次の手順を実行します。

- 1. ストーリーテリングビューを開き、書式設定するテキストオブジェクトをダブルクリックします。または、テキス トオブジェクトをクリックし、 $\sum$ .
- テキスト書式設定ツールバーが表示されます。
- 2. スタイルを設定したいテキストを選択します。
- 3  $\mathbf{B}, \mathbf{I}, \mathbf{U}$ のいずれかをクリックします(複数選択可能)。
- $4.$  テキストオブジェクトの外側をクリックするか、

これでテキストのフォントスタイルが変更されます。

パラグラフのフォントサイズの変更

次の手順を実行します。

- 1. ストーリーテリング ビューを開き、書式設定する[パラグラフ] テキストオブジェクトをダブルクリックします。ま たは、テキストオブジェクトをクリックし、 テキスト書式設定ツールバーが表示されます。
- 2. サイズを変更したいテキストを選択します。
- 3. フォントサイズインジケーターの横にある▼ をクリックし、XS、S、M、L、XL のいずれかのサイズを選択し ます。
- **4.** テキストオブジェクトの外側をクリックするか、

これでテキストのフォントサイズが変更されました。

タイトルのフォントサイズの変更 次の手順を実行します。

- 1. ストーリーテリング ビューを開き、書式設定する[タイトル] テキストオブジェクトをクリックします。
- 2. テキストの角をドラッグして、フォントサイズを変更します。
- 3. テキストオブジェクトの外側をクリックするか、

これでテキストのフォントサイズが変更されました。

パラグラフ内にあるテキストの配置変更 次の手順を実行します。

- 1. ストーリーテリング ビューを開き、書式設定する[パラグラフ] テキストオブジェクトをダブルクリックします。ま たは、テキストオブジェクトをクリックし、 ●
	- テキスト書式設定ツールバーが表示されます。
- 2. 配置変更するテキストパラグラフをクリックします。
- $\mathbf{S}$ . 三、三 のいずれかをクリックします。
- $\Delta$  テキストオブジェクトの外側をクリックするか、

これでテキスト配置が変更されます。

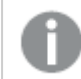

デフォルトでは、左揃えになっています。

テキストの色変更

次の手順を実行します。

- 1. ストーリーテリングビューを開き、書式設定するテキストオブジェクトをダブルクリックします。または、テキス トオブジェクトをクリックし、 ●. テキスト書式設定ツールバーが表示されます。
- 2. 色を変更したいテキストを選択します。
- 3. ツールバーのカラーインジケータの横にある▼ をクリックします。 カラーパレットが表示されます。
- 4. パレット上にある希望の色をクリックします。
- 5. テキストオブジェクトの外側をクリックするか、

これでテキストに色が適用されます。

スライドへの図形の追加

スライドには、さまざまな種類の図形を追加できます。

次の手順を実行します。

- 1. ストーリーテリングビューで、■ をクリックします。 図形 ライブラリが開きます。
- 2. 追加したい図形を検索して、スライドにドラッグします。 図形がスライドに追加され、グリッドにスナップされます。キーボードの矢印キーを使って自由に移動させ ることができます。

スライドに図形が追加されます。

#### スライド上の図形の書式設定

図形の書式設定ツールバーを使用し、以下の通り図形の書式設定を行うことができます。

 $\bullet$   $\oplus$ 

図形の色変更

次の手順を実行します。

- 1. ストーリーテリングビューで、書式設定したい図形をクリックします。 色のオプションを含むツールバーが表示されます。
- 2. ツールバーのカラースクエアをクリックします。 カラーパレットが表示されます。
- 3. 色を選択します。
- 4. 図形の外側をクリックします。

図形に色が適用されます。

<span id="page-23-0"></span>スライドへのブックマークの追加

テキスト書式説定ツールバーには、テキストオブジェクトにブックマークを追加するためのリンクオプ ションがあります。

ブックマークの追加

テキストパラグラフにマークを付けると、ブックマークとして使用できます。

次の手順を実行します。

- 1. ストーリーテリングビューで、ブックマークを追加するテキストオブジェクトをダブルクリックします。 テキスト書式設定ツールバーが表示されます。
- 2. ブックマークとして使用するテキストパラグラフを選択します。
- 3.  $[{\mathscr{O}}]$ をクリックします。 ダイアログが開きます。
- 4. 右にある[ブックマーク] をクリックして、リストからブックマークを選択します。
- 5. テキストの外側をクリックします。

<span id="page-23-1"></span>これでブックマークが追加されます。

スライドへの画像の追加

画像をストーリースライドに追加できます。サムネイルには、既定の画像のうちの1 つを使用するこ とも、独自の画像を使用することもできます。

次の手順を実行します。

1. ストーリーテリングビューで、 ■ をクリックします。

[メディア ライブラリ が開きます。 次の形式がサポートされています。png、jpg、jpeg、およびgif。

Qlik Sense の場合: メディア ライブラリの[アプリ内] フォルダーに画像をアップロードできます。画像をデフォ ルトフォルダにアップロードするには、Qlik Management Console を使用する必要があります。

Qlik Sense Desktop の場合: コンピューター上の次のフォルダーに画像を配置できます C:\Users\<user>\Documents\Qlik\Sense\Content\Default。メディア ライブラリの [default] (既定) フォル ダーから画像を使用できます。アプリをインストール間で移動すると、アプリで使用する画像はアプリと一 緒にqvf ファイルに保存されます。新しい場所でアプリを開くと、画像はアプリのメディアライブラリの[アプリ 内] フォルダーにあります。

- 2. メディアライブラリ内の[アプリ内]や[既定]といったフォルダーをクリックします。
- 3. スライドに追加する画像を選択します。 画像のプレビューが表示されます。
- 4. [挿入] をクリックします。

また、追加する画像ファイルを右クリックして[挿入]を選択します。

画像が追加され、グリッドにスナップされます。キーボードの矢印キーを使って自由に移動させることができます。

画像がスライドの幅または高さより大きい場合は、スライドに合わせてサイズが変更されます。

## <span id="page-24-0"></span>スライドへのリンクの追加

テキスト書式記録 定ツールバーには、テキストオブジェクト内にリンクを追加するオプションがありま す。

リンクの追加

テキストパラグラフにマークを付けると、リンクとして使用することができます。

次の手順を実行します。

- 1. ストーリーテリング ビューで、リンクを追加するテキストオブジェクトをダブルクリックします。 テキスト書式設定ツールバーが表示されます。
- 2. リンクに使用するテキストパラグラフを選択します。
- 3.  $\mathscr{O}$  をクリック リンクのダイアログが開きます。

4. [リンク先] 項目にリンク先のWeb アドレスを入力します。

プレフィックスを省略すると、システムはこれをWeb アドレスと見なし、自動的にhttp:// を追 加します。

5.  $\mathscr O$  をクリックするか、Enter キーを押して新しいリンクを適用します。

6. テキストの外側をクリックします。

これでリンクが追加されます。

リンクの削除

テキストパラグラフからリンクを削除することもできます。

#### 次の手順を実行します。

- 1. ストーリーテリングビューを開き、リンクを削除するテキストオブジェクトをダブルクリックします。 テキスト書式設定ツールバーが表示されます。
- 2. リンク内にカーソルを置いた状態で、リンクをクリックします。
- 3  $\mathscr{O}$   $\approx$  クリック リンクのダイアログが開きます。
- $\mathbf{A}$   $\overline{\mathbf{m}}$   $\neq$  2  $\mathbf{U}$ <sub>2</sub>  $\neq$
- 5. テキストの外側をクリックします。

これでリンクが削除されますが、テキストパラグラフは維持されます。

## <span id="page-25-0"></span>スナップショットの外観の変更

重要ポイントを強調し、明確に伝える1 つの方法として、スナップショットの一部を表示/非表示に することができます。

スナップショットのプロパティの変更

以下に、編集可能なプロパティをまとめています。

- タイトル(メインタイトル、サブタイトル、脚注)
- グリッド線の間隔
- ラベル(データポイントラベル、リーフラベル、軸ラベル)
- 凡例
- タイトルとラベル付きのX軸
- タイトルとラベル付きのY軸

次の手順を実行します。

- 1. ストーリーテリング ビューで、編集したいスナップショットをクリックします。
- 2.  $\mathbb{Z}$  をクリックします。 ダイアログが開いて、スナップショットの外観を変更できるようになります。
- 3. [タイトルの表示] では、[オン] または [オフ] をクリックしてメインタイトル、サブタイトル、脚注を表示または 非表示にします。
- 4. [グリッド線の間隔] では、グリッド線の間隔を[自動] または [カスタム] に設定して、ドロップダウンリストか ら[なし]、[広い]、[標準]、または [狭い] オプションのいずれかを選択します。
- 5. [値ラベル] では、[自動] または [オフ] をクリックします。
- 6. [凡例の表示] では、[自動] または [オフ] をクリックします。
- 7. [x 軸] および [y 軸][ラベルとタイトルについては]、オプション[ラベルとタイトル] または [ラベルのみ]、[タイト ルのみ]、[なし] をドロップダウンリストから1 つ選択します。
- 8. [完了] をクリックします。

これでスナップショットの外観が変更されました。

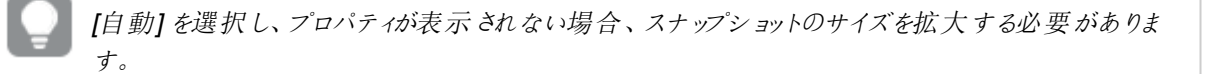

グリッド線、X 軸、およびデータラベルだけを表示したスナップショットダイアログ。

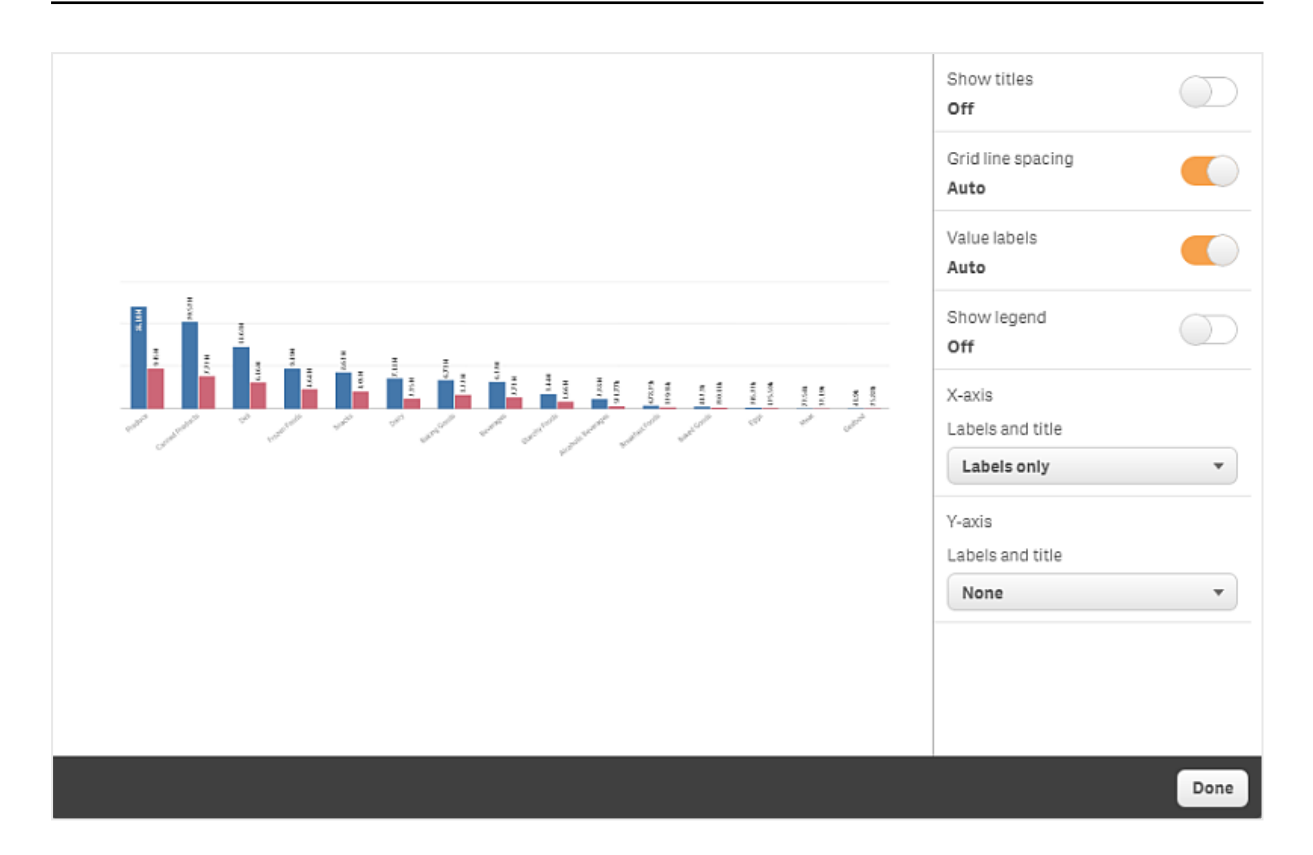

スナップショットのサイズ変更時のアスペクト比の変更

スナップショットのサイズの変更時に、縦横比のロックを解除して自由にサイズを変更することもで きます。縦横比のロックを解除してサイズを変更すると、ビジュアライゼーションは段階的公開を使 用するようになります。

段階的公開とは、以下を意味します。ビジュアライゼーション(またロック解除されたスナップショット) のサイズが増大すると、その情報は段階的に公開されます。反対に、ビジュアライゼーション(また ロック解除されたスナップショット) のサイズが縮小すると情報も削減されるため、限られたスペースに 大量の情報を詰め込むことを避け、最も重要な情報に焦点を当てることができるようになります。

次の手順を実行します。

- 1. ストーリーテリング ビューで、サイズ変更したいスナップショットをクリックします。
- 2. ■をクリックしてアスペクト比のロックを解除し、自由にサイズ変更ができるようにします。  $\bigcap_{i}$ が表示されます。
- 3. 端にあるハンドルを使用して、ビジュアライゼーションのサイズを変更します。 サイズを変更すると、ビジュアライゼーションは段階的公開を使用するようになります。
- 4 ■をクリックして、アスペクト比をロックします。

スナップショットの縦横比が変更され、ビジュアライゼーションのサイズが変更されました。

<span id="page-27-0"></span>■ が表示されている時にビジュアライゼーションのサイズを変更すると、段階的公開は使用されずに 画像のサイズが変更されます。

# 2.7 ストーリーのプレゼンテーション

ストーリーの作成段階で外見や動作を確認する必要が生じた際には、作成中のストーリーを再生できます。ス トーリーの再生は、全画面表示モードで行われます。ここで、スナップショットやライブデータシート、テキスト、図 形、視覚効果が実際にどのように表示されるか確認できます。

オーディエンスから質問が出た際は、スナップショットのライブデータやライブデータシートを参照することも可能で す。このようにして、ストーリーの可能性を発掘し、ストーリーを新たな方向へと導くことができます。

オーディエンス向けのプレゼンテーション通りに、ストーリーを再生できます。スライドを前後に移動するためのコン トロール機能も搭載されています。スライドにライブデータシートが挿入されている場合は、選択を行う前にシー トをクリックする必要があります。

## <span id="page-27-1"></span>再生の開始

次の手順を実行します。

• ストーリーテリングビューで、▶[ストーリーの再生]をクリックします。

ストーリーが開き、現在のスライドから再生できるようになります。

アプリ概要またはストーリーナビゲーターでシートを右クリック、またはショートカットメニューから[再 生] を選択してストーリーの再生を開始することもできます。

タッチ式デバイスでは、ピンチタッチジェスチャでスライドをズームイン、ズームアウトできます。ズーム インすると、ライブデータシートで選択を行うことができません。

## <span id="page-27-2"></span>データポイント情報の表示

次の手順を実行します。

<span id="page-27-3"></span><sup>l</sup> データポイントにマウスを合わせると、データポイントの情報を含むツールヒントが表示されます。

## ライブデータシートを調整する

ライブデータシートを調整して選択を行うには、まずそのシートをクリックします。

#### 次の手順を実行します。

<sup>l</sup> ライブデータシートをクリックします。

シートで選択ができるようになります。

ライブデータシートの外側をクリックするか別のスライドに移動すると、選択可能な状態が無効にな ります。

## <span id="page-28-0"></span>ストーリーのダウンロード

次の手順を実行します。

- 1. スライドの下にある ••• をクリックします。
- 2. をクリックして形式を選択します。

<span id="page-28-1"></span>詳細については、「[ストーリーのダウンロード](#page-58-0)(page 59)」を参照してください。

## 再生の終了

次の手順を実行します。

• 再生を終了するには、  $\bullet$  をクリックするか、Esc を押します。

## <span id="page-28-2"></span>スナップショットの生データへのアクセス

(ストーリースライドの) スナップショットから、元データであるシートやビジュアライゼーションに移動することができま す。この操作により、スナップショットの生データにアクセスして新たな選択を行い、ストーリーに新しい方向性を 持たせることができます。

次の手順を実行します。

- 1. ストーリーテリングビューで、スナップショットのあるストーリースライドに移動します。
- 2. スナップショットを右クリックします。 スナップショットのショートカット メニューが開きます。
- 3. [ソースの表示] を選択します。

スナップショットの元になっているシートに移動します。スナップショットが取得されたA ビジュアライゼーションが最 初にハイライトされます。

スナップショットには、スナップショットを取得するユーザーのアクセス権限に従ってデータが表示され、 そのスナップショットは 1 つのストーリーで共有することができます。ただし、ユーザーがアプリでライブ データを見るためにストーリーからビジュアライゼーションに戻ると、それらのスナップショットは、それ独 自のアクセス権限によって制限されます。

スナップショットの元であるビジュアライゼーションが利用できなくなっている場合は、元になっている シートに移動します。ビジュアライゼーションが配置された全体のシートが利用できない場合は、ス トーリーテリング ビューに留まり、[シートがありません] というエラー メッセージが表示されます。

<span id="page-29-0"></span>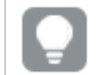

ストーリーを再生中に、スナップショットのライブデータにアクセスできます。

## スライドからシートへのアクセス

ストーリーを再生するときに、ライブデータシートからシート表示にあるシートに移動できます。このため、選択が 適用されている元のシートにアクセスできます。また、元のシートで新しい選択を行い、ストーリーを新しい方向 に展開できます。

次の手順を実行します。

- 1. ストーリーを再生中に、ライブデータシートのあるストーリースライドに移動します。
- 2. [シートの表示] をクリックします。

<span id="page-29-1"></span>ライブデータシートで行った選択が反映されているシート表示にあるシートに移動します。

ライブデータシートでの選択

ストーリーを再生すると、シートビューに表示されているシートと同様に、ライブデータシートでも選 択ができます。

### 選択の有効化

次の手順を実行します。

- 1. ストーリーテリングビューで、▶タイムラインの上のをクリックします。
- 2. ライブデータシートのあるスライドに移動します。
- 3. ライブデータシートをクリックして、選択可能にします。 シートがインタラクション可能な状態になります。
- 4. ビジュアライゼーションで選択を開始します。

ビジュアライゼーションが選択に対応し、データのサブセットがフィルターされます。

ライブデータシートの外側をクリックするか別のストーリースライドに移動すると、選択可能な状態 が無効になります。

小型画面でのストーリーの再生中にシートを表示して選択を行うには、シートビューにアクセスする必要がありま す。

#### 選択のリセット

ライブデータシートで行った選択はリセット可能です。

次の手順を実行します。

● ストーリー再生中にライブデータシートで行った選択をリセットするには、「選択のリセット」をクリックしま す。

ライブデータシートでの選択が、スライドにシートを挿入した時点と同じ選択内容にリセットされます。

<span id="page-30-0"></span>このリセット操作を実行することで、スライドにライブデータシートを挿入した時点の設定にいつでも 戻すことが可能です。

# 2.8 トラブルシューティング- データストーリーテリングの使用

このセクションでは、Qlik Sense でデータストーリーテリングを使用するときに発生する可能性のあ る問題について説明します。

## <span id="page-30-1"></span>ストーリーを編集できません

ストーリーを変更したいのですが、ストーリーを編集できません。

#### 考えられる原因

ストーリーは公開されています。

#### 提案されたアクション

ストーリーを作成した場合、編集を有効にするには、ストーリーの公開を中止する必要があります。

詳細については、「[ストーリーの公開中止](#page-42-1) (page 43)」を参照してください。

#### 提案 されたアクション

ストーリーを作成しなかった場合、編集を有効にするには、ストーリーの複製を作成します。ただし、元のストー リーが更新されても、複製されたストーリーには反映されません。

<span id="page-30-2"></span>詳細については、「[ストーリーを用いた作業](#page-9-3) (page 10)」を参照してください。

#### シートが見つからない

再生しようとするストーリーシートがありません。

#### 考えられる原因

シートが削除されています。

シートはプライベートです(別のユーザーの「マイシート」に置かれています)。

#### 提案されたアクション

シートがプライベートの場合、シートの所有者に公開の可否を確認します。

<span id="page-30-3"></span>詳しくは「公開 [\(page](#page-33-0) 34)」と「[シートの公開](#page-40-0) (page 41)」を参照してください。

## スナップショットの外観を変更できない

スナップショットのプロパティで自動を使用したいのですが、スナップショットの外観が変わりません。

#### 考えられる原因

スナップショットが小さすぎます。

#### 提案されたアクション

ストーリーテリングビューで、スナップショットのサイズを拡大してください。

<span id="page-31-0"></span>詳細については、「[スライドの編集](#page-14-0) (page 15)」を参照してください。

### スナップショットを取得できない

スナップショットを取得したいのですが、できません。

#### 考えられる原因

スナップショットを取得しようとしているビジュアライゼーションは不完全です。

スナップショットを取得しようとしているビジュアライゼーションは拡張です。拡張のスナップショット機能は、既定で は有効になりません。

スナップショットを取得しようとしているビジュアライゼーションはフィルタペインです。フィルタペインのスナップショット はサポートされていません。

#### 提案されたアクション

ビジュアライゼーションを完了します。

ビジュアライゼーション拡張のメインスクリプトでスナップショット機能を有効にします。そのためには、スナップショッ トのプロパティをtrue に設定 する必要 があります。 スクリプトの編集 を行う許可 が必要 か、または開発者のヘル プが必要です。

## <span id="page-31-1"></span>ストーリーでスライドの順序を変更できない

ストーリータイムラインでスライドを移動したいのですが、できません。

#### 考えられる原因

ハイブリッドデバイスでマウスを使用しています。

#### 提案 されたアクション

以下のいずれかを行います。

- ナビゲーションボタン(\*\*\*) をタップし、[タッチ画面モード] をオフに切り替えて、タッチデバイスサポートをオ フにします。
- スライドを移動する前に、マウスのボタンを押したままにしてください。
- <span id="page-31-2"></span><sup>l</sup> または、タッチスクリーンを使用し、ロングタッチしてドラッグし、項目を削除します。

## スナップショット内のデータがビジュアライゼーション内に存在しない

スナップショットソースに移動する場合に、ビジュアライゼーション内にスナップショット内と同じデータが表示されま せん。

#### 考えられる原因

スナップショットを取得しているユーザーがデータのアクセス権を持っており、このアクセス権が自身には割り当てら れていません。これは、データロードスクリプトに定義されているセクションアクセス権限のためです。

## 提案されたアクション

スクリプトで、同じセクションアクセス権限を要求してください。

# <span id="page-33-0"></span>3 公開

公開は、アプリのコンテンツを共有する1 つの方法です。アプリはストリームに公開します。

ストリームへのアクセス権を持つ場合、アプリでビジュアライゼーションを操作することによって、データを分析できま す。

アプリはコレクションに公開することもでき、Qlik Sense Enterprise 展開の外部でユーザーが使用できるようにし ます。

通常は、設計の作業を停止してアプリを公開します。アプリの設計には、ビジュアライゼーションの作成およびア プリのプレゼンテーションの整理が含まれます。公開済みのアプリを再公開して、新しいコンテンツで更新できま す。

アプリを公開すると、ロックされます。公開済みのシートやストーリーを他のユーザーが編集することはできません が、データの操作と分析のために使用することは可能です。新しいシートとストーリーを、公開済みアプリの公開 シートおよびストーリーに含めるよう承認することができます。これによって、公開済みアプリのコンテンツをコラボ レーションして設計できます。

Qlik Sense Enterprise では、管理者は Qlik Management Console からアプリを公開できます。アプリの所有者 は、アプリをハブから公開したり、公開済みのアプリをストリーム間で移動したりすることもできます。公開されたす べてのアプリは、Qlik Sense 管理者が設定した配布ポリシーによって評価されます。これらのポリシーによって、ア プリをQlik Sense Enterprise クラウドハブで使用できるように配布するかどうかを決定します。

<span id="page-33-1"></span>さらに、Qlik Sense Enterprise では、レポートをQlik NPrinting からQlik Sense Enterprise ハブに配布できま す。QlikView ドキュメントへのリンクもQlik Sense Enterprise ハブで公開できます。

# 3.1 インサイトの配布

Qlik Sense Enterprise 展開に応じて、アプリを開発して公開する方法は異なります。

アプリを自身で開発し、ストリームに公開して消費者が使用できるようにすることができます。アプリをコラボレー ションして開発している場合は、アプリをストリームに公開すると、そこでレビューアーおよびコラボレーターがシート およびストーリーを追加できます。その後これらのシートおよびストーリーをアプリの公開コンテンツに含めてから、 消費者向けにストリームに公開できます。

アプリの開発および公開のワークフローのサンプルは以下のとおりです。

#### アプリをQlik Sense Enterprise の確認ストリームに公開します。

データモデルを作成し、アプリにビジュアライゼーションを作成したら、確認専用のストリーム に公開すると、他の Qlik Sense Enterprise ハブ ユーザーがアクセスし、コラボレーションして フィードバックを提供できます。

公開済みアプリのコラボレーションによる開発を管理します。

アプリを確認ストリームに公開すると、他の開発者がシートやストーリーをアプリに追加できる ようになります。シートおよびストーリーは既定では個人用です。ただし、開発者はそれらをコ ミュニティシートおよびストーリーとして公開し、他のユーザーが使用できるようにすることがで きます。

アプリの所有者はコミュニティシート/ストーリーをアプリの公開シート/ストーリーに追加できま す。これによって、アプリを複製またはエクスポートするときに、シートとストーリーがアプリに含 まれるようになります。

アプリのプロパティを管理します。

Qlik Sense 管理者は、アプリへのアクセスを特定のユーザーまたはグループに限定するなど のタスクに使用する、カスタムプロパティを作成できます。これらのカスタムプロパティを、ハブ 内のアプリに追加できます。

公開済みのアプリを消費ストリームに移動します。

アプリの確認 およびコラボレーションによる開発 が完了したら、公開済みのアプリを消費スト リームに移動すると、そこで対象消費者がアプリにアクセスできます。

アプリを再公開します。

オプションで、アプリを再公開して、新しい公開シートやデータモデルへの更新などの、必要 な更新を公開済みのアプリに行います。

アプリを廃止してアーカイブストリームに移動します。

<span id="page-34-0"></span>アプリが不要になった場合には、消費ストリームから削除してアーカイブストリームに移動で きます。

# 3.2 Qlik Sense Enterprise ストリームへの公開

Qlik Sense Enterprise 管理者がアプリをQlik Management Console からストリームに公開する と、ストリームにアクセス可能なユーザーは、アプリのシートとストーリーにアクセスできるようになりま す。自身のアプリを、ハブから公開アクセス権のあるストリームに公開できます。公開済みアプリを ハブからストリーム間に移動することもできます。

公開されたアプリの所有者は、サムネイル、アプリ名、および自身で公開したアプリの説明を編集できますが、ス トリームに公開済みのアプリはロックされます。他のユーザーはビジュアライゼーションの操作およびデータの分析を 実行できます。ただし、アプリで公開された公開シートと公開ストーリーは誰も編集できません。正当なアクセス 権限があれば、公開済みのアプリにプライベートシートとストーリーを追加することはできます。

公開済みのアプリを所有している場合、プライベートシートとストーリーを公開済みのアプリに追加し、自身およ びコミュニティのシートをアプリの公開シートに含めるように承認できます。アプリの公開シートおよび公開ストー リーは編集できませんが、それらを編集したい場合はプライベートシートとストーリに変換できます。

<span id="page-34-1"></span>公開済みのアプリを変更する必要がある場合は、公開済みのアプリを複製のコンテンツで更新して再公開でき ます。

## ストリーム

ハブの内容は、ストリームで整理されています。ストリームとは、あるユーザーグループが独占的にアクセスできる アプリの集合体です。ストリームのユーザーは、それぞれ異なるアクセス権限を持つことができます。ストリームの 読み取りしか許可されていないユーザーがいる一方、ストリームに自分のコンテンツを公開する権限を持つユー ザーもいます。

既定では、Qlik Sense に Everyone というストリームがあり、すべてのユーザーに読み取り公開権限が付与され ています。

すべてのユーザーは、所有するコンテンツに関して自身の[作業] スペースおよび[公開済み] スペースを持ってい ます。 [作業] には個人用の公開が取り消されたアプリが含まれています。 [公開済み] には公開済みのアプリへの リンクが含まれています。これらのリンクによって、公開済みの作業を追跡したり、公開済みのアプリの移動や複 製などのタスクをより簡単に実行したりできるようになります。簡単にアクセスできるように、お気に入りのapp を マークすることもできます。[お気に入り スペースは、最低 1 つの app をお気に入りとしてタグ付けしてページを更 新すると表示されます。

ストリームに関する閲覧と公開の権限は、Qlik Management Console で定義されます。

公開済みアプリの複製を使用して、新しいアプリのテンプレートとして使用できます。

<span id="page-35-0"></span>ハブにあるアプリは、公開アクセス権のあるストリーム間で移動できます。

## シートとストーリー

ストーリーを公開済みアプリの一部として作成できます。これらのシートとストーリーをアプリの一部として公開でき ます。公開されたシートとストーリーは、アプリ所有者がアプリの公開シートに追加できます。公開シートとストー リーをアプリから削除して、公開済みのシートとストーリーに変更することもできます。

公開済みのアプリで作業する場合、シートおよびストーリーは、そのステータスに応じてアプリ概要のセクションで 整理されます。

概要に4つのセクションが表示された状態のサンプルアプリ: パブリックシート、コミュニティ、自分が公開したもの、およびマ イシート。

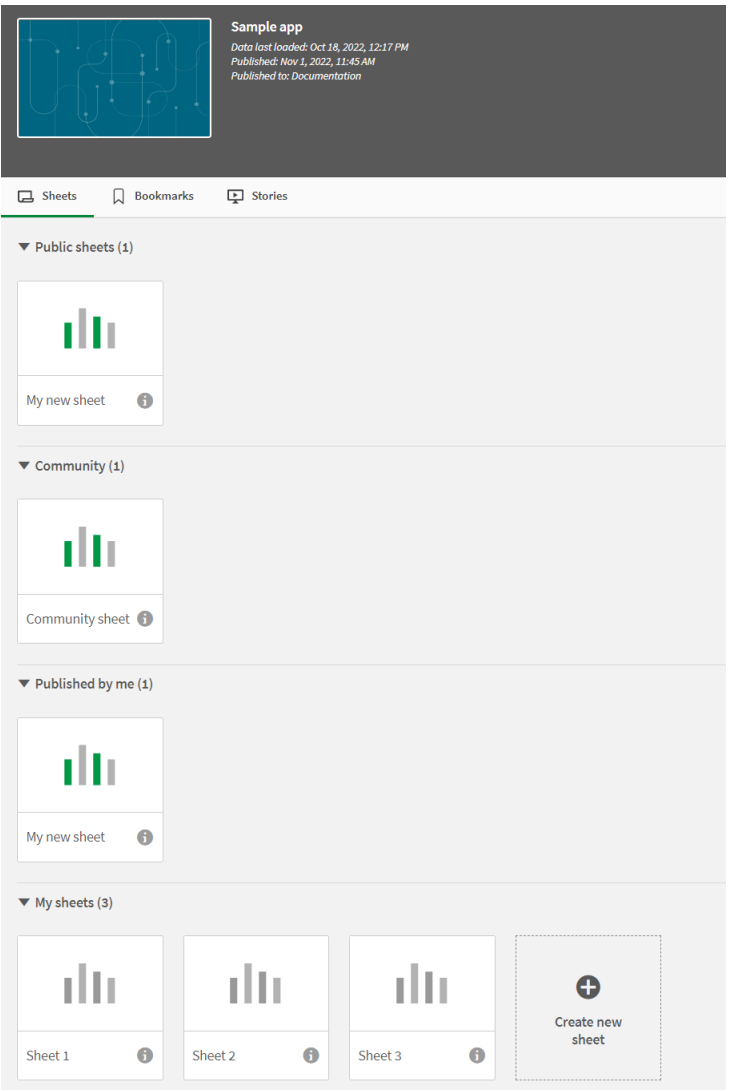

[シート表示] セクション

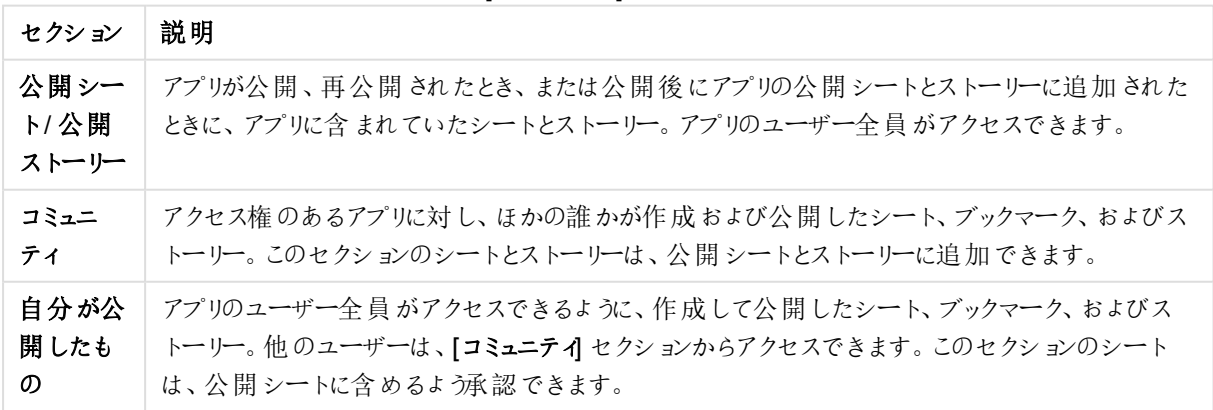

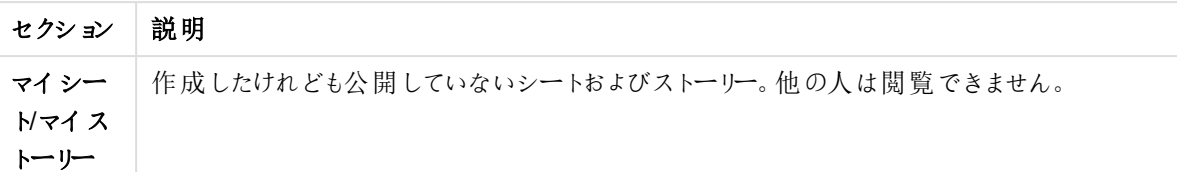

## <span id="page-37-0"></span>アプリの操作

アプリで実行できるタスクは、そのアプリが公開済みかどうかに応じて決まります。

#### 公開が取り消されたアプリ

次の操作が可能です。

- ロードスクリプトの編集およびデータのリロード
- データモデルビューアを使った、データ構造と詳細の表示
- シート、ビジュアライゼーション、ブックマークの作成、編集、削除
- <sup>l</sup> 再利用のためのマスターアイテム(軸、メジャー、ビジュアライゼーション) の作成
- シート、ストーリー、ブックマーク間の移動
- <sup>l</sup> 選択の実行/取り消し
- ブックマークの適用/リコール

公開済みアプリ

次の操作が可能です。

- シート間の移動
- 最初からアプリに含まれていたシートと視覚的な探索
- 最初からアプリに含まれていたストーリーの表示
- アプリのデータに基づく独自のプライベートシート、ビジュアライゼーション、ストーリーの作成および編集
- <sup>l</sup> 他のユーザーの使用を可能にするために作成したシート、ストーリー、およびブックマークの公開
- <sup>l</sup> 再度プライベートにするための公開したシート、ストーリー、およびブックマークの公開中止
- 自身のプライベートシートの更新
- <sup>l</sup> 公開シートとストーリーへの公開済みのシートとストーリーの追加
- 公開シートとストーリーからのシートとストーリーの削除
- シート間のビジュアライゼーションのコピーと貼り付け
- <sup>l</sup> 最初からアプリに含まれていたマスターアイテム(軸、メジャー、ビジュアライゼーション) の使用
- 独自のプライベートブックマークの作成および編集
- <sup>l</sup> 選択の実行/取り消し
- ブックマークの適用/リコール
- 既定の権限を持つアプリの所有者である場合の、データモデルビューアーへのアクセス

次の操作はできません。

- ロードスクリプトの編集やデータのリロード
- アプリを所有していない場合は、データモデルビューアーにアクセスします。
- <sup>l</sup> 最初からアプリに含まれていたビジュアライゼーション、シート、ストーリー、およびブックマークの編集
- <span id="page-38-0"></span>• 公開済みのシートおよびストーリーの編集

## ハブからのアプリの公開

作成したアプリを公開アクセス権のある任意のストリームに公開できます。アプリをストリームに既に 公開している場合、公開アクセス権のあるストリーム間でアプリを移動できます。

アプリをストリームに公開すると、アプリがストリームに追加されます。そのアプリへのリンクも[公開済み] アプリに追 加されて シマークされ、アプリがストリーム内に存在することを示します。これによって、公開済みの作業を追 跡したり、公開済みのアプリの移動や複製などのタスクをより簡単に実行したりできるようになります。アプリを公 開するときに、Qlik Sense 管理者が作成したアプリのプロパティをアプリに追加したり、削除したりすることもでき ます。 アプリのプロパティについては、「[アプリのプロパティの管理](#page-39-1) (page 40)」を参照してください。

アプリを公開するか、ストリーム間で公開済みのアプリを移動すると、そのアプリが属するストリームへのアクセス権 を持つユーザーは、アプリのシートとストーリーを使用できるようになります。

[変数] 概要は、公開済みのアプリでは表示できません。公開済みのアプリで変数を追加または変 更する必要がある場合は、ダッシュボードバンドルで使用可能な変数入力コントロールを使用しま す。

公開済みのアプリは、QMC からのみ削除できます。

制限されているデータを公開しないようにするには、アプリを公開する前に、セクションアクセス設定 が含まれるすべての添付ファイルを削除します。添付ファイルはアプリの公開時に含まれます。公開 済みアプリがコピーされると、添付ファイルがそのコピーに含まれます。ただし、添付したデータファイル にセクションアクセス制限が適用されている場合、ファイルがコピーされるときにセクションアクセス設 定が保持されません。そのため、コピーしたアプリのユーザーは、添付ファイルのすべてのデータを表 示することができます。

次の手順を実行します。

- 1. ハブの[作業] で、アプリを右クリックして、次のいずれかの操作を実行します。
	- <sup>l</sup> [公開] を選択する。
	- <sup>l</sup> [移動] を選択する。
- 2. [ストリーム名] ドロップダウンリストで、アプリの公開先のストリームを選択します。

1 つのストリームのみに対するアクセス権がある場合は、ドロップダウンが表示されません。

3. [アプリ名] 項目に名前を入力します (オプション)。項目に、ハブから選択したアプリの名前が表示されま す。

同じ名前を持つ多数のアプリをストリームに公開することは可能です。同じ名前を持つ公開 済みのアプリが1 つのストリーム内にある場合は、Qlik Sense がそれを示します。

- 4. アプリのプロパティを追加する場合は、「管理]をクリックしてアプリのプロパティを選択し、値を選択して「適 用] をクリックします。
- 5. [公開] または [移動] をクリックします。

公開されたアプリが選択したストリームに存在するようになりました。公開されたアプリ用のエントリが[公開済み] アプリに追加され、公開されたアプリをその新しいストリームにリンクします。

<span id="page-39-0"></span>現在アプリが表示されているストリームにアプリを公開または移動すると、それが通知され、そのストリームのアプリ リストを更新できます。

## ハブからのアプリの再公開

アプリをストリームに公開した後、アプリをストリームから削除せずに、アプリのベースコンテンツを変 更する必要がある場合があります。

例えば、作業を続行しながら、公開済みのアプリのコミュニティおよびプライベートのコンテンツを失わないように、 公開済みのアプリを改善したい場合があります。アプリを再公開するには、公開済みのアプリを複製する必要が あります。複製アプリには元のアプリへのリンクが含まれています。その後、複製アプリに変更を行い、公開済みの アプリと同じストリームに戻して再公開します。

再公開時に、基本セクションのすべてのコンテンツが複製のコンテンツで上書きされます。元のアプリのコンテンツ (プライベートおよびコミュニティのシートおよびストーリーなど) は、アプリを再公開するときに保持されます。

QMC からアプリを再公開することもできます。

## 次の手順を実行します。

- 1. [作業] で、複製したアプリを右クリックして[公開] を選択します。
- 2. [既存のアプリを置換] を選択します。
- <span id="page-39-1"></span>3. [Republish] (再公開) をクリックします。

アプリのプロパティの管理

Qlik Sense 管理者は、QMC でアプリのカスタムプロパティを作成できます。

アプリへのアクセスを制限する配布ポリシーを作成するなどのタスクに、これらのプロパティを使用できます。管理 者はユーザーまたはグループ用のカスタムプロパティを作成して、ユーザーまたはグループの名前を値としてプロパ ティに追加することもできます。アプリを公開または移動しているときにも、これらのカスタムプロパティおよびこれら のプロパティの特定の値を、アプリの[作業]およびストリームに適用できます。

アプリを未公開アプリに追加することはできますが、カスタムプロパティの設定によっては適用できな い場合があり、その場合は Qlik Sense 管理者が制御します。

アプリのプロパティは、[プロパティの管理] ダイアログで、そしてアプリの詳細から表示できます。

## 次の手順を実行します。

- 1. ハブでアプリを右クリックして、[プロパティの管理]を選択します。 アプリの詳細から[プロパティの管理] にアクセスすることもできます。 アプリの ● をクリックして、 [管理] をク リックします。
- 2. 以下のいずれかを行います。
	- <sup>l</sup> プロパティをアプリに追加するには、アプリのプロパティを選択して、そのプロパティから値を選択しま す。

値を検索することができます。

- アプリのプロパティを削除する場合は、プロパティ値の ◎ をクリックします。
- <span id="page-40-0"></span>3. [適用] をクリックします。

シートの公開

作成したシートを公開して他のユーザーが閲覧できるようにすることができます。

シートは、すでに公開されているアプリの一部としてのみ公開できます。

次の手順を実行します。

- 1. アプリ概要でロをクリックし、シートを表示します。
- 2. 公開したいシートを右クリックして、[公開]を選択します。 [シートの公開] ダイアログが表示されます。
- 3. [公開] をクリックします。

シートが公開され、[マイシート] から[自分が公開したもの]に移動します。

同じアプリへのアクセス権を持つ他のユーザーは、[コミュニテイ] セクションから公開済みのシートを閲覧できます。

シートの公開は、シート表示で ニ をクリックして[シートの公開] を選択するか、シート ナビゲーター のシートを右クリックしても実行できます。

<span id="page-40-1"></span>シートの公開中止

公開済みのシートを元に戻して、公開を取り消すことで他のユーザーが利用できないようにできま す。

#### 次の手順を実行します。

- 1. アプリ概要で■をクリックし、シートを表示します。
- 2. [自分が公開したもの] で目的のシートを見つけます。
- 3. シートを右クリックして、[公開を取り消す]を選択します。 [シートの公開を取り消す] ダイアログが表示されます。
- 4. [公開を取り消す] をクリックします。 するとシートの公開が取り消され、[自分が公開したもの] から[マイストーリー] に移動します。

これで、アプリの他のユーザーはこのシートを使用できなくなります。

シートの公開中止は、シート表示で ニ をクリックして[シートの公開を取り消す] を選択するか、 シートナビゲーターのシートを右クリックしても実行できます。

<span id="page-41-0"></span>アプリの公開シートへのシートの追加

自分が所有する公開シートとコミュニティシートの両方の公開シートを承認して、アプリの公開 シートに追加することができます。

公開されているシートとは異なり、公開されているシートに追加されているシートは、アプリが複製されたりエクス ポートされたりした場合に含まれます。シートを公開シートに追加すると、アプリの公開シートをコラボレーションし て開発することができます。

#### 次の手順を実行します。

● アプリで、コミュニティシートまたは公開済みのシートの1つを右クリックして、[Approve] (承認) を選択し ます。

これで、このシートはアプリの公開シートに含められました。

また、<sup>8</sup>ニ をクリックして[承認]を選択するか、あるいはシートナビゲーターでシートを右クリックするこ とによって、シート表示にシートを追加することもできます。

## <span id="page-41-1"></span>アプリの公開シートからのシートの削除

元々アプリ内にあった公開シート、およびベースシートに含むよう承認された公開シートの両方と も、アプリから削除することができます。

公開シートを削除するとき、シートを自分が公開した場合はアプリの[自分が公開したもの] セクションに移動 し、別のユーザーが公開した場合は「コミュニテイ」セクションに移動します。シートが別のユーザーに属していた場 合は、そのユーザーが再度所有者になります。アプリが複製またはエクスポートされる場合には、公開シートから 削除されたシートは含められません。

#### 次の手順を実行します。

• アプリでベースシートを右クリックして、[承認しない]を選択します。

シートは、アプリの[自分が公開したもの] セクションまたは [コミュニテイ] セクションに移動します。

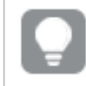

また、 $\mathop{\bar{!}z}\mathrel{\bar{!}z}\mathrel{\bar{!}z}$ をクリック することによって、シート表示でシートを削除することもできます。

## <span id="page-42-0"></span>ストーリーの公開

作成したストーリーを公開して他のユーザーが閲覧できるようにすることができます。

ストーリーは、すでに公開済みのアプリの一部としてのみ公開できます。

次の手順を実行します。

- 1. アプリ概要で ♥ をクリックし、ストーリーを表示します。
- 2. 公開したいストーリーを右クリックして、[公開]を選択します。 [ストーリーの公開] ダイアログが表示されます。
- 3. [公開] をクリックします。

ストーリーが公開され、[マイストーリー]から[自分が公開したもの]に移動します。

同じアプリへのアクセス権を持つ他のユーザーは、[コミュニティ] セクションから公開済みのストーリーを閲覧できま す。

ストーリーの公開は、ストーリーテリングビューで ニ をクリックして[ストーリーの公開] を選択するか、 ストーリーナビゲーターのストーリーを右クリックしても実行できます。

## <span id="page-42-1"></span>ストーリーの公開中止

公開済みのストーリーを元に戻して、公開を取り消すことで他のユーザーが利用できないようにで きます。

#### 次の手順を実行します。

- 1. アプリ概要で ーキャクリックし、ストーリーを表示します。
- 2. [自分が公開したもの] で目的のストーリーを見つけます。
- 3. ストーリーを右クリック/ロングタッチして、[公開を取り消す]を選択します。 [ストーリーの公開を取り消す] ダイアログが表示されます。
- 4. [公開を取り消す] をクリックします。 するとストーリーの公開が取り消され、[自分が公開したもの] から[マイストーリー] に移動します。

これで、アプリの他のユーザーはこのストーリーを使用できなくなります。

ストーリーの公開中止は、ストーリーテリングビューで ニ をクリックして[ストーリーの公開を取り消す] を選択するか、ストーリーナビゲーターのストーリーを右クリックしても実行できます。

<span id="page-43-0"></span>アプリの公開ストーリーへのストーリーの追加

自分が所有する公開ストーリーとコミュニティストーリーの両方の公開ストーリーを承認して、アプリ の公開ストーリーに追加することができます。

公開されているストーリーとは異なり、公開されているストーリーに追加されているストーリーは、アプリが複製され たりエクスポートされたりした場合に含まれます。ストーリーを公開ストーリーに追加すると、アプリの公開ストー リーをコラボレーションして開発することができます。

#### 次の手順を実行します。

<sup>l</sup> アプリで、コミュニティストーリーまたは公開済みのストーリーの1 つを右クリックして、[承認] を選択しま す。

これでアプリの公開ストーリーにストーリーが含められます。

ストーリーの追加は、ストーリーテリング ビューで ニ をクリックして[承認] を選択するか、ストーリーナ ビゲーターのストーリーを右クリックしても実行できます。

<span id="page-43-1"></span>アプリの公開ストーリーの削除

元々アプリ内にあった公開ストーリー、および公開ストーリーに含むよう承認された公開ストーリー の両方とも、アプリから削除することができます。

公開ストーリーを削除するとき、ストーリーを自分が公開した場合はアプリの[自分が公開したもの]セクションに 移動し、別のユーザーが公開した場合は「コミュニテイ」セクションに移動します。ストーリーが別のユーザーに属し ていた場合は、そのユーザーが再度所有者になります。アプリが複製またはエクスポートされた場合には、公開 ベースストーリーから削除されたストーリーは含められません。

#### 次の手順を実行します。

● アプリで公開ストーリーを右クリックして、[Unapprove] (承認しない) を選択します。

ストーリーは、アプリの[自分が公開したもの] セクションまたは [コミュニテイ] セクションに移動します。

ストーリーの削除は、ストーリービューで - - をクリックして[承認しない] を選択するか、 ストーリーナ ビゲーターのシートを右クリックしても実行できます。

<span id="page-44-0"></span>ブックマークの公開

アプリ概要内の[コミュニティ] に作成したブックマークは公開できます。このアプリにアクセス権のある ユーザー全員が、これらのブックマークを適用できます。

ブックマークは、すでに公開されているアプリの一部としてのみ公開できます。

次の手順を実行します。

- 1. アプリの概要から、 をクリックしてブックマークを表示します。
- 2. 公開したいブックマークを右クリックして、[公開] を選択します。 [ブックマークの公開] ダイアログが表示されます。
- 3. [公開] をクリックします。

ブックマークが公開され、[マイシート] から[自分が公開したもの] に移動します。

同じアプリへのアクセス権を持つ他のユーザーは、[コミュニティ] セクションから公開済みのブックマークを閲覧でき ます。

シート表示にブックマークを公開するには、[ブックマーク] 内にあるブックマークを右クリックする方法も あります。

<span id="page-44-1"></span>ブックマークの公開を取り消す

公開済みのブックマークを元に戻して、公開を取り消すことで他のユーザーが利用できないように できます。

#### 次の手順を実行します。

- 1. アプリの概要から、 をクリックしてブックマークを表示します。
- 2. [自分が公開したもの] で目的のブックマークを見つけます。
- 3. ブックマークを右クリックして、[公開を取り消す]を選択します。 [ブックマークの公開を取り消す] ダイアログが表示されます。
- 4. [公開を取り消す] をクリックします。 ブックマークの公開は取り消され、「自分が公開したもの]から「マイブックマーク】に移動します。

これで、アプリの他のユーザーはこのブックマークを使用できなくなります。

ブックマークをシート表示で非公開にするには、「ブックマーク」内にあるブックマークを右クリックする方 法もあります。

<span id="page-45-0"></span>公開済みアプリ内におけるブックマークへのリンクのコピー

[公開] または [コミュニティ] で、ブックマークへのリンクの作成と共有ができます。ブックマークへのリンクをコピーする には、ブックマークを右クリックし、[リンクをコピー]を選択します。リンクを使用すると、ユーザーはブックマークが適 用されたアプリに移動します。リンクは、アプリへのアクセス権があるユーザーが使用する場合にのみ有効です。

# <span id="page-45-1"></span>3.3 Qlik Sense Mobile Client Managed 用 Qlik Sense Enterprise ストリームへの公開

Qlik Sense Enterprise でストリームに公開されるQlik Sense アプリとマッシュアップは、Qlik Sense Mobile Client Managed アプリで表示可能です。

Qlik Sense Mobile Client Managed アプリをインストール済みのユーザーは、必要なアクセス権限が与えられて いればストリームにおいてQlik Sense アプリを操作できます。

Qlik Sense アプリは通常、Qlik Sense Enterprise サーバーに接続されているWeb ブラウザーで開発します。 Qlik Sense 管理者がアプリまたはマッシュアップを公開すると、それは Qlik Sense Mobile Client Managed アプリ でも使用可能になります。Qlik Sense Mobile Client Managed アプリからマッシュアップにアクセスするには、Qlik Sense November 2018 が必要です。

管理者は QMC でアクセス権限を構成します。さらに、管理者は Qlik Sense Mobile Client Managed アプリで Qlik Sense アプリをストリームからダウンロードできるかどうかを構成できます。Qlik Sense をダウンロードすると、 オフラインでも表示できます。

モバイルアプリ用に公開できるようにするため Qlik Sense Mobile Client Managed アプリをインストールする必要 はありません。ただし、モバイルアプリで使用する場合はすべてのQlik Sense アプリをテストすることを推奨しま す。

# <span id="page-45-2"></span>3.4 Qlik Sense Enterprise on Windows から他のハブへの公 開

Qlik Sense Enterprise on Windows ハブへのアクセス権を持たないユーザーがアプリを使用できる ようにする場合は、アプリをクラウドハブに公開できます。

マルチクラウドが有効化されたQlik Sense Enterprise 展開で、Qlik Sense 管理者は QMC 内に配布ポリシー を作成します。次に、Qlik Sense 管理者はアプリのストリームを作成します。アプリのプロパティが適用された配 布ポリシーでアプリを公開または移動すると、アプリは Qlik Sense によりクラウドハブにコピーされます。クラウドハ ブで、アプリはステージングされます。その後テナント管理者または分析管理者は、クラウドハブの管理スペース 内で段階アプリを有効にします。

## <span id="page-45-3"></span>段階アプリ

Qlik Sense SaaS では、スペース外の所有者がいないアプリを段階アプリと呼びます。アプリがQlik Sense Enterprise on Windows からクラウドハブに公開されると、アプリには所有者またはスペースがなくなります。テナ ント管理者または分析管理者は 管理コンソールから、アプリを管理スペースに割り当てられます。

管理コンソール内における段階アプリの管理の詳細については、「[アプリの管理](/en-us/cloud-services/Subsystems/Hub/Content/Sense_Hub/Admin/mc-administer-apps.htm)」を参照してください。

# <span id="page-46-0"></span>タグ

クライアント管理 Qlik Sense から Qlik Cloud に配布 されるアプリでタグを使用する場合は、[Tags] というカスタム プロパティを作成してから、アプリの配布時に使用できる適切な値を追加する必要があります。分散アプリにタグ 値 [Sales] がある場合、その値はクラウドアプリと同期され、アプリの詳細に表示されます。配布されたアプリにタ グ値がない場合、アプリの詳細に表示される値は空です。

## <span id="page-46-1"></span>ストリームとタグ

Qlik Sense 管理者は配布ポリシーを作成して、アプリのプロパティが1 つ以上のタグ付きでクラウドハブに追加 された、公開済みのアプリを配布できます。

アプリをQlik Sense Enterprise on Windows 内のストリームに公開すると、配布ポリシーによって、タグ付きのア プリを受け取るターゲットクラウドハブが指定されます。Qlik Sense Enterprise on Windows ハブでの公開時 に、宛先のクラウドハブとタグを制御するアプリのプロパティを設定できます。公開すると必ず、Qlik Sense Enterprise on Windows でアプリがストリームからクラウドハブにタグ付きでコピーされます。各配布の宛先は、 Qlik Sense 管理者が管理する配布ポリシーによって制御されます。

アプリは 1 つのストリームにしか公開できませんが、複数のタグ付きで複数のクラウドハブに公開できます。

管理者はストリームポリシーの最後の同期の時間を確認できます。

組織によっては、単にアプリを削除するのではなく、配布ポリシーが設定されていないアーカイブスト リームにアプリを移動する方が適している場合があります。

タグ付きのアプリは、その他の Qlik Sense Enterprise on Windows ストリーム内のアプリのように、Qlik Sense Enterprise on Windows ハブ内で変更できます。Qlik Sense Enterprise on Windows ハブでは次の操作が可 能です。

- ストリーム内のアプリを複製する。
- ストリーム内のアプリを再公開する。
- アプリのカスタムプロパティを管理する。
- [Published (公開済み)] のアプリを開きます。

Qlik Sense Enterprise on Windows に開いたアプリでは、次の操作が可能です。

- 個人用のシートおよびストーリーを公開する、および公開を取り消す。
- <span id="page-46-2"></span>• 公開シートおよびストーリーをアプリに追加する、またはアプリから削除する。

## タグ付 きのクラウド ハブへのアプリの公開

アプリは、書き込みアクセス権を持っているタグ付きのクラウドハブに公開できます。これはストリー ムへの公開と同時に実行します。すでにストリーム内にあるapp でも、タグ付きのクラウドハブに公 開できます。

アプリをQlik Sense Enterprise on Windows 内のストリームに公開すると、Qlik Sense 管理者が作成した配布 ポリシーによって、カスタムアプリプロパティを使用してタグ付きのアプリを受け取るターゲットクラウドハブが指定 されます。アプリをストリームに公開するときに、公開先のクラウドハブとタグを制御するアプリのプロパティを設定 できます。ストリームに既にある公開済みアプリのプロパティを設定することもできます。これらのプロパティを設定 すると、Qlik Sense では選択したタグ付きの選択したクラウドハブに、ストリーム内のapp がコピーされます。

アプリがクラウドハブに公開されると、テナント管理者または分析管理者は、クラウドハブのスペース内で段階ア プリを利用可能にできます。

展開に複数のクラウドハブが含まれている場合は、その1 つを選択する必要があります。

制限されているデータを公開しないようにするには、アプリを公開する前に、セクションアクセス設定 が含まれるすべての添付ファイルを削除します。添付ファイルはアプリの公開時に含まれます。公開 済みアプリがコピーされると、添付ファイルがそのコピーに含まれます。ただし、添付したデータファイル にセクションアクセス制限が適用されている場合、ファイルがコピーされるときにセクションアクセス設 定が保持されません。そのため、コピーしたアプリのユーザーは、添付ファイルのすべてのデータを表 示することができます。

タグ付 きのクラウドハブへのアプリの公開

タグと公開先のクラウドハブのカスタムプロパティは、Qlik Sense 管理者によって指定されます。これ らの名前は、この手順で使用されている名前とは異なる場合があります。

次の手順を実行します。

- 1. Qlik Sense Enterprise on Windows ハブで[作業] のアプリを右クリックして、[公開] を選択します。
- 2. [ストリーム名]ドロップダウンリストでストリームを選択します。

1 つのストリームのみに対するアクセス権がある場合は、ドロップダウンリストが表示されませ ん。

3.

同じ名前を持つ多数のアプリをストリームに公開することは可能です。同じ名前を持つ公開 済みのアプリが1 つのストリーム内にある場合は、Qlik Sense がそれを示します。

- 4. オプションで、[アプリ名] 項目でアプリの名前を変更できます。この項目に、ハブから選択したアプリの名 前が表示されます。
- 5. [管理] をクリックします。
- 6. [タグ] の場合、値のリストから1 つ以上のタグを選択します。
- 7. [適用] をクリックします。
- 8. [公開] をクリックします。

これで公開済みのアプリは、[プロパティの管理] ダイアログで選択したタグ付きクラウドハブに配置されます。テナ ント管理者は、段階アプリを管理スペースに追加できます。

タグ付きのクラウドハブへの公開済みアプリの配布 次の手順を実行します。

- 1. ストリームでアプリを右クリックして、[プロパティの管理]を選択します。
- 2. [タグ] の場合、値のリストから1 つ以上のタグを選択します。
- 3. [適用] をクリックします。

これで公開済みのアプリは、[プロパティの管理] ダイアログで選択したタグ付きクラウドハブに配置されます。テナ ント管理者は、段階アプリを管理スペースに追加できます。

#### 公開されたアプリのタグの編集

次の手順を実行します。

- 1. ストリームでアプリを右クリックして、[プロパティの管理]を選択します。
- 2. 必要に応じてタグを編集します。
- <span id="page-48-0"></span>3. [適用] をクリックします。

新しいタグが選択された場合、アプリは対応するテナントに配布されます。

# 3.5 Qlik Sense プラットフォーム間での公開

一部のQlik Sense プラットフォーム間でアプリを直接公開することはできません。

たとえば、Qlik Sense Desktop からQlik Sense Enterprise にアプリを公開することはできません。代わりに、プ ラットフォームからアプリのコピーをダウンロードして、そのコピーを他のプラットフォームにアップロードする必要があり ます。その後、コピー先のプラットフォームでアプリを公開することができます。

Qlik プラットフォーム間でどのようにデータが共有されているかを確認するには、弊社の[一般データ保](https://www.qlik.com/us/trust/gdpr) [護規則](https://www.qlik.com/us/trust/gdpr) (GDPR) に対するコンプライアンスを参照してください。

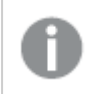

Qlik Sense Desktop でアプリを公開することはできません。

アプリを別のプラットフォームにコピーするときには、以下を考慮してください。

- 相手先プラットフォームでデータ接続を再作成する必要があります。
- 相手先プラットフォームで、一部の機能がサポートされない場合があります。
- <sup>l</sup> 特定の操作の実行に適した権限が必要です。例えば、Qlik Management Console からアプリのイン ポートおよびエクスポートができるのは、Qlik Sense Enterprise 管理者のみです。

Qlik Sense Enterprise では、アプリは QMC でインポートおよびエクスポートできます。

Qlik Sense SaaSでは、アプリはハブでインポートおよびエクスポートできます。エクスポートするには、アプリで をクリックします。インポートするには、[新規追加] をクリックし、[アプリをアップロード] をクリックします。

<span id="page-49-0"></span>Qlik Sense Desktop では、アプリは次の場所との間でコピーできます: C:\Users\ユーザー名 \Documents\Qlik\Sense\Apps

# 3.6 Qlik Sense のQlik NPrinting レポート

レポートは Qlik NPrinting からQlik Sense ハブに配布できます。

受信者は、Qlik Sense および Qlik NPrinting 両方で Active Directory ユーザーグループの一部であるユーザー の名前が付けられている必要があります。レポートは個人用であり、配布されたユーザーしか閲覧することができ ません。

<span id="page-49-1"></span>ハブで[レポート] をクリックすると、レポートを閲覧できます。レポートの形式には PDF、Excel、Word、 PowerPoint、PixelPerfect、および HTML が含まれます。

制限事項

- Qlik NPrinting レポートをQlik Sense ハブから削除することはできません。
- <span id="page-49-2"></span><sup>l</sup> レポートをQlik Sense 検索で見つけることはできません。

## Qlik NPrinting レポートをQlik Sense に配布する

Qlik NPrinting レポートのQlik Sense への配布をスケジュールできます。

## 要件

Qlik NPrinting レポートのQlik Sense への配布を有効にし、構成するための必要条件:

- Qlik NPrinting のバージョンが 17.1 以降である。
- Qlik Sense システム管理者によって、Qlik Sense QMC から証明書 (client.pfx、server.pfx および root.cer) がエクスポートされている。証明書のエクスポート時に、秘密のキーを含める必要があります。
- 証明書は、Qlik NPrinting 管理者によって、Qlik NPrinting scheduler service が稼働するすべてのコン ピューターにインストールされています。
- <sup>l</sup> ファイアウォールルールが作成され、Qlik Sense QRS のポート4243 での受信接続が許可されました。
- <sup>l</sup> Qlik NPrinting でのレポートの配布を構成するには、[公開] タスクが承認されたQlik NPrinting scheduler service ユーザーである必要があります。同様に、次の情報も必要です。
	- Qlik Sense サーバーのセントラル ノードアドレスこれは、[ノード]の下のQlik Sense QMC で入手 できます。

証明書のインストール方法、およびQlik NPrinting からQlik Sense へのレポート配布を構成する 方法の詳細については、Qlik NPrinting ヘルプを参照してください。

次の手順を実行します。

- 1. [公開] タスクが承認されているユーザーとしてQlik NPrinting にログインします。
- 2. [転送先]、[ハブ] の順に選択します。Qlik Sense ハブを転送先として追加します。Qlik Sense サーバー のセントラルノードアドレスが必要です。

3. [公開] タスクを作成し、Qlik NPrinting アプリ、レポート、ユーザー、スケジュール、そして転送先としてハブ を指定します。

# <span id="page-50-0"></span>Qlik NPrinting 内のQlik Sense アプリに接続する

Qlik NPrinting からQlik Sense アプリへの接続を作成することができます。その後、Qlik NPrinting 内でデータを 使用してレポートを作成および設計できます。

## 要件

Qlik NPrinting からQlik Sense アプリへの接続を有効にし、作成するための必要条件:

- Qlik NPrinting からQlik Sense へレポートを配布する場合と同じ証明書の必要条件が適用されます。 ただし、証明書がすべてのQlik NPrinting Engine コンピューターにインストールされている必要がありま す。
- <sup>l</sup> ファイアウォールルールが作成され、Qlik Sense QRS のポート4243 での受信接続が許可されました。
- Qlik NPrinting で Qlik Sense アプリへの接続を作成するには、[接続] タスクが承認された Qlik NPrinting ユーザーである必要があります。同様に、次の情報も必要です。
	- Qlik Sense サーバーのプロキシ アドレス(フルコンピューター名)。
	- Qlik Sense アプリID。これは、「アプリの下の Qlik SenseQMC で入手できます。
	- Qlik Sense 管理者のWindows ドメインおよびユーザー名。これは、[ユーザー] の下の Qlik Sense QMC で入手できます。

証明書のインストール方法、およびQlik NPrinting からQlik Sense アプリへの接続を構成する方 法の詳細については、Qlik NPrinting ヘルプを参照してください。

Qlik Sense レポートへの接続を作成するには Qlik NPrinting で次のタスクを実行します。

- 1. [接続] タスクが承認されているユーザーとして Qlik NPrinting にログインします。
- 2. [アプリ ドロップダウン リストを選択し、リストから[アプリ] を選択します。[アプリの追加]をクリックして、新し いQlik NPrinting アプリを作成します。
- 3. [アプリ]、[接続]の順に選択します。[接続の作成] をクリックし、作成したアプリを選択し、その後、[ソー ス] としてQlik Sense をクリックします。接続の作成を終了するには、次の情報が必要です。
	- Qlik Sense サーバーのプロキシアドレス(フルコンピューター名)。
	- Qlik Sense アプリID。
	- Qlik Sense 管理者のWindows ドメインおよびユーザー名。

# <span id="page-50-1"></span>3.7 Qlik Sense 内の QlikView ドキュメント

ファイルを電子メールで配布したり、特定のフォルダーの場所に配布したりする代わりに、Qlik Sense ハブのQlikView ドキュメントにリンクを公開することができます。

この方法は、QlikView および Qlik Sense の [Active Directory] ユーザーグループの一部である特定のユーザー とQlikView ドキュメントを共有する場合に使用できます。QlikView では、管理者がQlik Sense への配布を設 定する必要があります。

# <span id="page-51-0"></span>要件

## QlikView およびQlik Sense の要件

QlikView ドキュメントの公開を有効にするには、次の条件が必要です。

- **QlikView** のバージョンが12.00 SR3 以降である。
- QlikView のインストールに、Publisher のライセンスが含まれる。
- システム管理者によって、Qlik Sense Management Console からそれぞれの QlikView Distribution Service (QDS) マシンに異なる証明書セット(client.pfx、server.pfx、root.cer) がエクスポートされてい る。
- <sup>l</sup> Qlik Sense が共有コンテンツを使用できるように構成されている。
- QlikView AccessPoint へのサーバー接続が、マシン名を使用するように構成されている。

## QlikView の証明書要件

QlikView の証明書セットを作成する場合、次の手順が必要です。

- <sup>l</sup> 証明書は、QDS マシンのドメインを含むフルネームを使用して作成する必要があります。
- 証明書はパスワードで保護する必要があります。
- <sup>l</sup> 秘密キーペアの作成が必要です。

## 構成要件

以下のトピックには、Qlik Sense ハブでQlikView ドキュメントへのリンクを公開する場合に必要な構成の詳細に ついて記載されています。

- [Configuring](/en-US/sense-admin/Subsystems/DeployAdministerQSE/Content/Sense_DeployAdminister/QSEoW/Administer_QSEoW/Managing_QSEoW/configure-to-publish-shared-content-link.htm) Qlik Sense to allow users to publish a link to shared content (共有コンテンツへのリンクの 公開をユーザーに許可するためのQlik Sense の構成)
- [Configuring](/en-US/sense-admin/Subsystems/DeployAdministerQSE/Content/Sense_DeployAdminister/QSEoW/Administer_QSEoW/Managing_QSEoW/configure-QDS-with-certificates.htm) the QlikView Distribution Service with the Qlik Sense certificates (Qlik Sense 証明書を 使用したQlikView Distribution Service の構成)
- <span id="page-51-1"></span>● QlikView ドキュメントへのリンクを Qlik Sense Hub [ハブで公開するタスクの作成](/en-US/sense-admin/Subsystems/DeployAdministerQSE/Content/Sense_DeployAdminister/QSEoW/Administer_QSEoW/Managing_QSEoW/create-task-publish-QV-document-link.htm)

## Qlik Sense ハブでの QlikView ドキュメントへのリンクの公開

QlikView Management Console を使用して、Qlik Sense ハブでQlikView ドキュメントへのリンクを共有できま す。QlikView ドキュメントを表示するには、ドキュメントが共有された特定のユーザーと同じ資格情報を使用し てQlik Sense ハブにログインします。[QlikView ドキュメント] でドキュメントへのリンクを選択して、

QlikViewAccessPoint を新しいウィンドウで開きます。Qlik Sense のQlikView ドキュメントを表示する場合、変 更は保存できません。

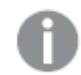

QlikView ドキュメントは、小型デバイス向けのモバイル表示では閲覧できません。

次の手順を実行します。

1. Documents タブをクリックします。

Source Document ページが開きます。

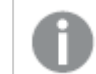

公開できるのは、ソースドキュメントだけです。

- 2. QDS マシンインスタンスを展開して、共有するドキュメントを見つけます。
- 3. をクリックして、新しいタスクを作成します。
- 4. Distribute タブで → をクリックして受信者を追加します。
- 5. Named User ユーザー タイプを選択します。
- 6. ●■ をクリックして、ユーザーを追加します。

特定のユーザーは、QlikView および Qlik Senseの [Active Directory] ユーザー グループの 一部でなければなりません。

- 7. Document Information タブで → をクリックして属性を追加します。
- 8. Name 項目に ShowInSenseHub、Value 項目に true と入力します。
- 9. [Apply] をクリックします。 タスクが起動し、Qlik Sense ハブのQlikView ドキュメントへのリンクが追加されます。

# <span id="page-53-0"></span>4 ダウンロードと印刷

シートとビジュアライゼーションをダウンロードし、印刷することで、Qlik Sense システム外の人々とイ ンサイトを共有できます。例えば、サプライヤーと連携して、自身のデータに基づいて配送を決定 できます。

シートとビジュアライゼーションをPDFs および画像としてダウンロードできます。

Qlik NPrinting は Qlik Sense に接続して、さまざまな出力形式でレポートを生成できます。例えば、再注文が 必要な医薬品を一覧表示する日次 Excel レポートを作成できます。詳細については、次を参照してください Qlik [NPrinting](/en-US/nprinting/Content/NPrinting/Introduction/Introduction.htm) について。

# <span id="page-53-1"></span>4.1 ビジュアライゼーションからのデータのダウンロード

ビジュアライゼーションからデータをダウンロードし、.xlsx ファイルとして保存できます。

Excel エクスポートファイルの行と列の数の制限については、「[ExportData](/en-US/sense-developer/Subsystems/EngineJSONAPI/Content/service-genericobject-exportdata.htm) メソッド」を参照してください。

#### 次の手順を実行します。

- 1. データのダウンロード元のビジュアライゼーションを右クリックします。
- 2. 上... としてダウンロードとデータを選択します。
- 3. リンクをクリックして、データファイルをダウンロードします。
- 4. ファイルを開きます(あるいはそのまま保存します)。

軸が複数あるフィルターパネルでは、すべての軸または単一の軸を選択できます。

データをエクスポートするときにテーブル内に空の列名があると、破損データエラーが発生します。こ のエラーを防ぐために列には必ず名前を付けます。

## <span id="page-53-2"></span>テーブルからのデータのダウンロード

[データエクスポート設定] ダイアログで、スタイルや行の合計など、拡張されたテーブル書式をエクスポートに適 用するように選択できます。拡張されたテーブル書式は、ピボットテーブルエクスポートには適用できません。

このエクスポートはブラウザによって実行されるため、特に大規模なデータセットの場合、完了するまでに時間が かかる場合があります。

スタイル指定は、いくつかの例外を除いてデータに適用されます。

- <sup>l</sup> 拡張されたテーブル書式を使用してExcel にダウンロードすると、最大 2,097,152 個のセルを持つテーブ ルになります。
- <sup>l</sup> 拡張されたテーブル書式を使用したExcel へのダウンロードは、API 経由ではサポートされていません。
- テーブル セルの画像は含まれていません。
- テーブル セルのミニ チャートは含まれていません。
- テーブル セルのインジケーターは含 まれていません。
- 次の数値書式モードはサポートされていません。
	- 設定される
	- <sup>l</sup> 期間
	- カスタム
- ロケールがサポートされていない場合があります。例えば、Excel はローカル PC で定義された区切り文 字を使用し、これらを上書きすることはできません。
- <sup>l</sup> 列に特定の配置が設定されている場合、タイトルはダウンロードされたExcel エクスポートファイルでこれ を継承します。
- <sup>l</sup> 書式設定なしでqText とqNum の両方を持つデュアル項目は、数値としてエクスポートされます。
- Qlik Sense とExcel の開始日は異なります。
- 右から左 (RTL) のテキストはダウンロードに含まれていません。
- セルの塗りつぶしの色の不透明度はダウンロードに含まれていません。
- <span id="page-54-0"></span><sup>l</sup> カスタムテーマ内のCSS クラスを介して定義した色は、ダウンロードに含まれません。

# 4.2 シートのダウンロード

Qlik Sense では、PDF ファイルとしてシート全体をダウンロードできます。

PDF としてダウンロードされるシートは、選択した用紙サイズと方向を超えることはありません。シートがPDF ペー ジに収まらない場合、サイズが変更されます。シートが大きすぎて1 枚のPDF ページにはっきりと表示できない 場合、拡張シートとカスタムサイズのシートは低品質のPDF 出力となる可能性があります。

<span id="page-54-1"></span>タッチスクリーンデバイスを使用すると、ダウンロードのプロセスが異なって見えます。

## アスペクト比について

アスペクト比には次の2 つのオプションがあります:

現在のサイズを保持

- <sup>l</sup> 選択したPDF ページ形式と方向に合わせて、シート全体が拡大または縮小されます。
- チャートの比率は、ブラウザウィンドウに表示されるものと同じままです。 これは、ビジュアライゼーションが トリミングされる可能性があることを意味します。
- <sup>l</sup> シートはページ上で右揃えになります。
- 解像度は、ブラウザのウィンドウサイズに影響されます。選択したページ形式よりも大きいブラウザウィン ドウから印刷されたPDF は、印刷されるピクセル数が元のピクセル数より少ないため、ざらざらして見える ことがあります。

ページに合わせる

- <sup>l</sup> 選択したPDF ページ形式と方向に合わせて、シート全体が拡大または縮小されます。
- <sup>l</sup> チャートの比率がページ全体に変更されます。縦横比は適宜変更されます。ページ全体に表示される ようにするために、チャートの周囲のスペースが大きくなることがあります。
- <sup>l</sup> シートはページ上で右揃えになります。

<span id="page-55-0"></span>シートのダウンロード

次の手順を実行します。

- 1. ダウンロードしたいシートを開きます。
- 2. ツール バー(\*\*\*) でナビゲーションボタンをクリックし、[シートをPDF としてダウンロード]を選択します。 [PDF 設定] ダイアログが表示されます。
- 3. [用紙サイズ] ドロップダウンメニューを使用して、ページの寸法を選択します。
- 4. [解像度 (ドット/インチ)] の下の[+] または [-] を使用して、解像度を適宜調整します。 正確な値を入力することもできます。最小値は 72 DPI、最大値は 300 DPI です。
- 5. [縦] または [横] を選択して、[印刷の向き] を選択します。
- 6. [アスペクト比オプション] 下で次を選択できます:
	- 現在のサイズを保持

#### • ページに合わせる

<span id="page-55-1"></span>7. [エクスポート] をクリックし、画像の作成を開始します。

制限事項

- <sup>l</sup> ピボットテーブルは非展開形式でダウンロードされます。一部拡大または全体表示は維持されません。
- サードパーティの拡張、フィルターパネル、およびアクションボタンは、空白の画像としてダウンロードされま す。
- <sup>l</sup> ビジュアライゼーションエクステンション(カスタムオブジェクト) は、PDF としてダウンロードできません。画像 としてダウンロードできます。
- ダイナミックビューオブジェクトには対応していません。
- ブラウザに PDF ビューアープラグインがインストールされていない場合、[ダウンロード] ダイアログにプレ ビューは表示されません。
- カスタム テーマが適用されているアプリからシートをダウンロードした場合、テーマはビジュアライゼーション にのみ適用されます。背景色などのシートのスタイル設定は、ダウンロードされたPDF には適用されませ  $h_{\alpha}$
- <span id="page-55-2"></span>● シートが大きすぎて1枚のPDF ページにはっきりと表示できない場合、拡張シートとカスタムサイズの シートは低品質のPDF 出力となる可能性があります。

# 4.3 ビジュアライゼーションのダウンロード

<span id="page-55-3"></span>ビジュアライゼーションは画像または PDF ファイルとしてダウンロードできます。

## デスクトップデバイスからのビジュアライゼーションのダウンロード

#### 画像としてダウンロード

次の手順を実行します。

- 1 ビジュアライゼーションの右上にある \*\*\* をクリックするか、ビジュアライゼーションを右クリックします。
- 2. オプション メニューで、[... としてダウンロード] > [画像] を選択します。

ダイアログ [画像設定] が表示されます。

- 3. [現在] オプションを保持するか、[カスタム] オプションを使用して変更します。
	- <sup>l</sup> [現在] を選択すると、元のチャートの幅と高さ、画面の解像度がdpi で表示されます。[ファイル タイプ] ドロップダウンメニューを使用して、.png や.jpeg から出力形式を選択できます。
	- [カスタム] をクリックすると、エクスポートした画像の寸法と解像度をカスタマイズできます。 新たな画像の幅や高さを設定するには、[+] または [-] をクリックして幅や高さを調整します。正確 な値を入力することもできます。最小値は 8 ピクセル、最大値は 2,000 ピクセルです。 新たな画像の解像度を設定するには、[解像度 (ドット/インチ)] の両端にある[+] または [-] をク リックして、解像度を調整します。正確な値を入力することもできます。最小値は72 dpi、最大 値は 300 dpi です。
- 4. [エクスポート] をクリックし、画像の作成を開始します。

ベストプラクティス

ビジュアライゼーションを画像にダウンロードする場合に役立つヒントをいくつか紹介します。

- エクスポートできる画像の最大サイズは縦 2,000 x 横 2,000 ピクセルです。これより大きい画像をエクス ポートする場合は、[カスタム] でサイズを縮小する必要があります。
- アスペクト比を維持するには、それに応じて[幅 (ピクセル)] と[高さ(ピクセル)] を変更する必要がありま す。
- <sup>l</sup> 画像の解像度を上げるには、同じスケールで幅と高さの値を増やして画像のサイズを維持する必要が あります。

#### PDF としてダウンロード

次の手順を実行します。

- 1. メニューで[... としてダウンロード]と[PDF]を選択します。 [PDF 設定] ダイアログが表示されます。
- 2. 関連のドロップダウンメニューをスクロールし、選択した値をクリックして、[用紙サイズ]を選択します。
- 3. [+] または [-] をクリックすることにより、[解像度 (ドットインチ)] を増減できます。正確な値を入力すること もできます。最小値は 72 dpi、最大値は 300 dpi です。
- 4. [縦] または [横] ボタンを選択して[方向] を指定します。
- 5. [縦横比のオプション] で、次のように選択できます。
	- [現在のサイズを保持] では、ビジュアライゼーションはサイズ変更なしに PDF に挿入されます。 PDF がビジュアライゼーションより小さい場合はトリミングされます。
	- [縦横比を変更してページに合わせる] では、ビジュアライゼーションの高さおよび幅がページ全体 に広がるように変更されます。縦横比は適宜変更されます。
- 6. [エクスポート] をクリックし、画像の作成を開始します。

ビジュアライゼーションを用紙にコピーするには、PDF ファイルを印刷します。

### <span id="page-56-0"></span>モバイルデバイスからのビジュアライゼーションのダウンロード

ビジュアライゼーションをモバイルデバイスからダウンロードすることもできます。

Android デバイスでは、ビジュアライゼーションのダウンロードが新しいタブで開始されます。サーバー に信頼できる証明書がない場合は、ダウンロードのプロンプトではなく、セキュリティ警告が表示され ます。モバイルデバイスからエクスポートする際、PDF へのエクスポートが既定のオプションです。

### PDF としてダウンロード

モバイルデバイスからダウンロードする際、PDF がデフォルトのオプションです。

次の手順を実行します。

- 1. ダウンロードするビジュアライゼーションをタップし、倍率を変更します。
- $2.$   $\equiv$  をクリックして、[エクスポート] を選択します。 [ファイルのタイプを選択] ドロップダウン メニューで、既定のオプション[PDF] をそのまま使用します。
- 3. 関連するドロップダウン メニューをスクロールして[用紙サイズ]を選択し、選択した種類をクリックします。
- 4. [縦] または [横] を選択して、[印刷の向き] を選択します。
- 5. [エクスポート] を選択して、PDF の作成を開始します。
- 6. PDF をダウンロードするには、リンク[ここをクリックしてPDF ファイルをダウンロード] をクリックします。

#### 画像としてダウンロード

次の手順を実行します。

- 1. ダウンロードするビジュアライゼーションをタップし、倍率を変更します。
- 2. <sup>■</sup>をクリックして、[エクスポート]を選択します。
- 3. [ファイルのタイプを選択]ドロップダウンを開き、[PNG] または [JPEG] をクリックして、目的の画像形式を 選択します。
- 4. [エクスポート] をクリックし、画像の作成を開始します。
- <span id="page-57-0"></span>5. 画像をダウンロードするには、リンク[ここをクリックして画像ファイルをダウンロード] をクリックします。

制限事項

- ビジュアライゼーションは表示されている部分のみダウンロードされます。例えば、スクロールバーのある テーブルをダウンロードする場合、テーブル全体が取得されるわけではありません。 スクロール バーが表示 されている画像および指定するウィンドウ領域のみが取得されます。
- 次のタイプのオブジェクトはダウンロードできません。
	- フィルターパネル
	- <sup>l</sup> シートタイトル
- ビジュアライゼーション拡張 (カスタム オブジェクト) およびインストールのセキュリティルールがダウンロードを 許可するよう設定されている場合、ビジュアライゼーション拡張をダウンロードできます。

## <span id="page-58-0"></span>4.4 ストーリーのダウンロード

ストーリーは PowerPoint プレゼンーションまたは PDF ファイルとしてダウンロードできます。ストー リーのエクスポートでは、ストーリー作成に使用される選択ステートが一緒にエクスポートされます。 ストーリーの再生中に適用された選択はすべて無視されます。

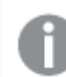

この機能はモバイルデバイスでは使用できません。

## <span id="page-58-1"></span>PowerPoint のプレゼンテーションとしてダウンロード

データストーリーテリング機能を使用して、ストーリーからPowerPoint プレゼンテーションを作成できます。

次の手順を実行します。

- 1. ダウンロードするストーリーを開きます。
- 2. \*\*\* をクリックし、[ストーリーを PowerPoint としてダウンロード]を選択します。 [PowerPoint 設定] ダイアログが表示されます。
- 3. 既定の[スライドサイズ]と[解像度(ドット/インチ)]を変更する場合は、2つのドロップダウンリストから選 択してください。
- 4. ダイアログの最後の行に設定の結果が表示されます。
- 5. [エクスポート] をクリックします。 PowerPoint プレゼンテーションの準備ができると、ダイアログにリンクが表示されます。
- 6. リンクをクリックします。 プレゼンテーションはブラウザの既定のダウンロード場所にダウンロードされます。
- 7. [キャンセル]をクリックしてダイアログを閉じます。

事前に構成されたPowerPoint スライドサイズ

既定では、エクスポートされたプレゼンテーションのスライドサイズは、960 by 540 ピクセルの縦横比 9:16 のワイド スクリーン版で、解像度は 220 dpi (ドット/インチ)です。

PowerPoint スライドに3つの事前設定されたスライドサイズと縦横比を指定できます。また、カスタムオプション も選択できます。次に事前構成されたスライドサイズを示します。

| 事前に構成 された スライドサイズ | 縦横比   | 幅 (ピクセル) | 高さ(ピクセル) |
|-------------------|-------|----------|----------|
| [標準]              | 4:3   | 960      | 720      |
| [ワイドスクリーン](既定)    | 16:9  | 960      | 540      |
| 「ワイドスクリーン】        | 16:10 | 960      | 600      |

事前に構成されたPowerPoint スライドサイズ

220 および150、96 dpi という3 つの解像度を利用できます。

スライドの縦と横をカスタム設定する

エクスポートされたスライドの寸法は、[PowerPoint 設定] ダイアログの[スライドサイズ]ドロップダウンリストから [カスタム] を選択することで、事前設定された値以外の値にも設定できます。この操作を行うと、ダイアログが変 化し、スライドの縦と横をピクセル単位で設定できるようになります。

次の手順を実行します。

• [+] または [-] を使用してスライドの縦/横の値を調整します。また、項目に直接、指定する値を入力する こともできます。

アスペクト比を維持するには、[横(ピクセル)]と[縦(ピクセル)]を適切に調整してください。

## <span id="page-59-0"></span>PDF としてダウンロード

データストーリーテリング機能を使用して、ストーリーをPDF としてダウンロードできます。

次の手順を実行します。

- 1. ダウンロードするストーリーを開きます。
- 2. \*\*\* をクリックし、[ストーリーをPDF としてダウンロード]を選択します。 [PDF 設定] ダイアログが表示されます。
- 3. 既定の[用紙サイズ] を変更する場合は、2 つのドロップダウンメニューから選択してください。
- 4. 画像の新たな解像度を設定するには、[解像度 (ドット/インチ)] の[+] または [-] をクリックして解像度を 調整します。正確な値を入力することもできます。最小値は 72 dpi、最大値は 300 dpi です。
- 5. [縦] または [横] をクリックして[印刷の向き] を選択します。
- 6. [縦横比のオプション] では以下から選択できます。
	- <sup>l</sup> [現在のサイズを保持] では、ビジュアライゼーションはサイズ変更なしにPDF に挿入されます。 PDF がビジュアライゼーションより小さい場合はトリミングされます。
	- [ページに合わせる] では、ビジュアライゼーションの高さおよび幅がページ全体に広がるように変更 されます。縦横比は適宜変更されます。
- 7. ダイアログの最後の行に設定の結果が表示されます。
- 8. [エクスポート] をクリックします。 PDF プレゼンテーションの準備ができると、ダイアログにリンクが表示されます。
- 9. PDF をダウンロードするには、[ここをクリックしてPDF ファイルをダウンロード] をクリックします。 プレゼンテーションはブラウザの既定のダウンロード場所にダウンロードされます。
- <span id="page-59-1"></span>10. [キャンセル] をクリックしてダイアログを閉じます。

# 4.5 トラブルシューティング- ダウンロード

このセクションでは、Qlik Senseでデータやストーリーをエクスポートするときに発生する可能性のあ る問題について説明します。

## <span id="page-60-0"></span>匿名ユーザーがアプリデータをダウンロードできない

例えば、ビジュアライゼーショでは image/pdf/data としてダウンロードするなど、匿名ユーザーがデータをダウンロー ドできるようにする必要があります。

#### 考えられる原因

データをダウンロードする権限を匿名ユーザーに付与するためのセキュリティルールはありません。

#### 提案 されたアクション

匿名ユーザーがデータをダウンロードできるようにするには、セキュリティルールExportAppData のコピーを作成 し、そのコピーを変更して、resource.HasPrivilege("read") のみを[条件] に含めるようにします。詳しくは「[Qlik](/en-US/sense-admin/Subsystems/DeployAdministerQSE/Content/Sense_DeployAdminister/QSEoW/Administer_QSEoW/Managing_QSEoW/preinstalled-QMC-security-rules.htm) Sense [にインストールされているセキュリティルール](/en-US/sense-admin/Subsystems/DeployAdministerQSE/Content/Sense_DeployAdminister/QSEoW/Administer_QSEoW/Managing_QSEoW/preinstalled-QMC-security-rules.htm)」を参照してください。

## <span id="page-60-1"></span>ビジュアライゼーションを画像としてダウンロードできません

ビジュアライゼーションを画像としてダウンロードしようとしましたが、ダウンロードに失敗しました。

#### 考えられる原因

ダウンロードしょうとしているビジュアライゼーションのサイズが大きすぎます。ダウンロードできる画像の最大サイズ は 縦 2,000 x 横 2,000 ピクセルです。

#### 提案されたアクション

<span id="page-60-2"></span>ダウンロードする際は、[画像の設定] ダイアログで、[カスタム] ボタンを選択して画像のサイズを縦 2,000 x 横 2,000 ピクセルに設定します。

## PDF ファイルに空白文字が含まれる

日本語、韓国語、簡体字中国語または繁体字中国語のラベルの付いたストーリーをダウンロードして作成され たPDF ファイルに、空白文字が含まれます。

#### 考えられる原因

これらの言語が含まれるストーリーをダウンロードするには、適切なフォントを使用する必要があります。そうでな い場合は、既定のTimes New Roman フォントが使用されます。Times New Roman は、日本語、韓国語、簡 体字中国語または繁体字中国語をサポートしていません。

これは、ストーリーのタイトル オブジェクトまたは パラグラフ オブジェクト内のテキストにのみ適用されます。 埋め込 みのビジュアライゼーションには適用されません。

データロードエディタでアプリケーションのCollationLocale 設定に対してja、ja-JP、ko、ko-KR、zh-CN、zh-TW が宣言されていると、ダウンロード機能では次のリストの順序で、最初に使用可能なフォントを使用してPDF が 生成されます。

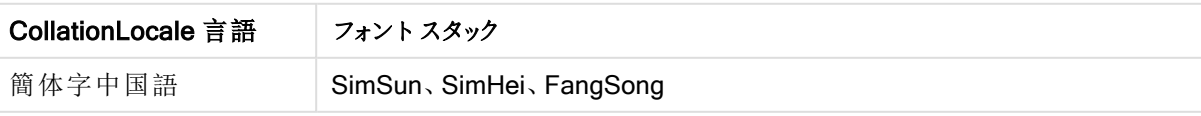

使用可能なフォント

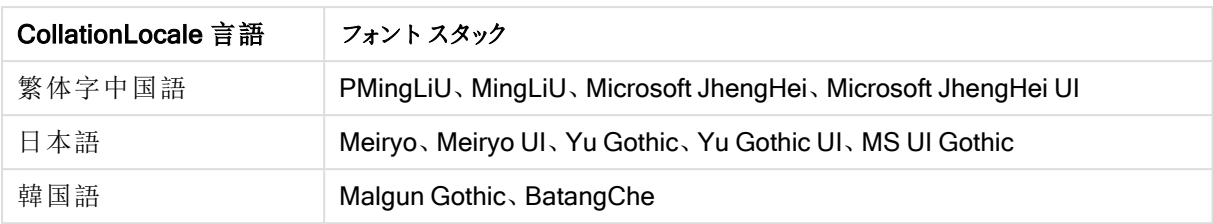

上記のリストでフォントが見つからない場合は、中国語、韓国語、または日本語を必要とするストーリーの文字 が出力されません。ただの空白スペースになります。

#### 提案されたアクション

使用している言語のPDF をダウンロードするためのフォントの1 つをインストールします。フォントを選択することは できません。システムでは、テーブル内のフォントが所定の順序でのみ使用されるためです。

CollationLocale で設定した言語と同じ言語のラベルを使用していることを確認してください。これらの言語が異 なる場合は、共通の文字のみが作成したレポートで正しく表示されます。

<span id="page-61-0"></span>アラビア語やヘブライ語など、右から左へ表記する言語は、現在ラベルでサポートされていません。

# シートをダウンロードしたが、データビューテーブルがビジュアライゼーション に戻った

シート全体をダウンロードしましたが、テーブルデータに変更したすべてのビジュアライゼーションが元のビジュアライ ゼーションに戻りました。

#### 考えられる原因

ビジュアライゼーションのデータビューをダウンロードできません。

#### 提案されたアクション

データとしてダウンロードのオプションを使用して、各ビジュアライゼーションのデータをダウンロードします。